# User's manual NextMove ESB-2 motion controller

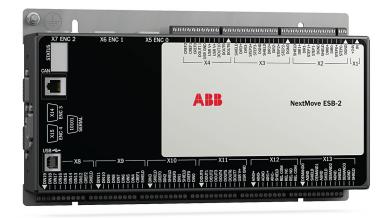

# Contents

# 1 General Information

| 2 | Intro | ductio                  | on                                                                                        |      |
|---|-------|-------------------------|-------------------------------------------------------------------------------------------|------|
|   | 2.1   | NextN                   | Move ESB-2 features                                                                       | 2-′  |
|   | 2.2   | Recei                   | iving and inspection                                                                      | 2-3  |
|   |       | 2.2.1                   | Identifying the catalog number                                                            | 2-3  |
|   | 2.3   | Units                   | and abbreviations                                                                         |      |
| 3 | Rasi  | ic Inst                 | allation                                                                                  |      |
| • |       |                         |                                                                                           | 0.4  |
|   | 3.1   |                         | luction                                                                                   |      |
|   |       | 3.1.1<br>3.1.2<br>3.1.3 | Location requirements.  Mounting the NextMove ESB-2.  Other requirements for installation | 3-2  |
|   |       | 01110                   | <u>'</u>                                                                                  |      |
| 4 | Inpu  | ıt / Ou                 | tput                                                                                      |      |
|   | 4.1   | Introd                  | luction                                                                                   | 4-′  |
|   |       | 4.1.1                   | Connector locations                                                                       | 4-2  |
|   | 4.2   | Analo                   | og I/O                                                                                    | 4-3  |
|   |       | 4.2.1                   | Analog inputs                                                                             |      |
|   |       | 4.2.2                   | Analog outputs                                                                            | 4-   |
|   | 4.3   | Digita                  | al I/O                                                                                    | 4-7  |
|   |       | 4.3.1                   | Digital inputs                                                                            |      |
|   |       | 4.3.2                   | Digital outputs                                                                           |      |
|   | 4.4   |                         | · I/O                                                                                     |      |
|   |       | 4.4.1                   | Stepper control outputs - models NSB202 / NSB204                                          |      |
|   |       | 4.4.2<br>4.4.3          | Stepper control outputs - models NSB203 / NSB205 Encoder inputs 0-4                       |      |
|   |       | 4.4.4                   | Relay connections.                                                                        |      |
|   |       | 4.4.5                   | USB port                                                                                  | 4-18 |
|   |       | 4.4.6                   | Serial port                                                                               |      |
|   |       | 4.4.7                   | Using RS232                                                                               |      |
|   |       | 4.4.8<br>4.4.9          | Multidrop using RS485 / RS422                                                             |      |
|   | 4.5   |                         | · · · · · · · · · · · · · · · · · · ·                                                     |      |
|   | 4.5   | 4.5.1                   | CAN connector                                                                             |      |
|   |       | 4.5.1                   | CAN wiring                                                                                |      |
|   |       | 4.5.3                   | CANopen                                                                                   | 4-24 |
|   |       | 4.5.4                   | Baldor CAN                                                                                |      |
|   | 4.6   | Conn                    | ection summary - minimum system wiring                                                    | 4-28 |

MN1957WEN Contents i

| _ | $\sim$ | _ |    |   | 4: | _ | _ |
|---|--------|---|----|---|----|---|---|
| ວ | O      | U | eı | а | u  | O | n |
| - | _      | - |    |   |    |   |   |

6

| 5.1  | Introduct              | ion                                             | 5-1  |
|------|------------------------|-------------------------------------------------|------|
|      |                        | nnecting the NextMove ESB-2 to the PC           |      |
|      | 5.1.2 Ins<br>5.1.3 Sta | talling Mint WorkBencharting the NextMove ESB-2 |      |
|      | 5.1.3 Sta              | eliminary checks                                | ۱-5  |
|      |                        | wer on checks                                   |      |
| 5.2  | Mint Mad               | chine Center                                    | 5-3  |
|      | 5.2.1 Sta              | arting MMC                                      | 5-4  |
| 5.3  |                        | kBench                                          |      |
|      | 5.3.1 He<br>5.3.2 Sta  | lp filearting Mint WorkBench                    |      |
| 5.4  |                        | ing an axis                                     |      |
| 5.4  |                        | lecting the axis type                           |      |
|      | 5.4.2 Se               | lecting a scale                                 | 5-10 |
|      |                        | tting the drive enable output                   |      |
|      |                        | sting the drive enable output                   |      |
| 5.5  |                        | axis - testing                                  |      |
| 5.6  |                        | •                                               |      |
| 5.0  |                        | is - testing and tuning                         |      |
|      | 5.6.2 An               | introduction to closed loop control             |      |
| 5.7  | Servo ax               | tis - tuning for current control                | 5-19 |
|      |                        | lecting servo loop gains                        |      |
|      |                        | derdamped responseerdamped response             |      |
|      |                        | tically damped response                         |      |
| 5.8  |                        | is - tuning for velocity control                |      |
|      |                        | Iculating KVELFF                                |      |
|      | 5.8.2 Ad               | justing KPROP                                   |      |
| 5.9  |                        | is - eliminating steady-state errors            |      |
| 5.10 | Digital in             | put/output configuration                        | 5-30 |
|      |                        | gital input configuration                       |      |
|      |                        | gital output configuration                      |      |
| 5.11 |                        | etup information                                |      |
|      | 5.11.1 Lo              | ading saved information                         | 5-33 |
| Trou | bleshoo                | ting                                            |      |
| 6.1  | Introduct              | ion                                             | 6-1  |
|      |                        | oblem diagnosis                                 |      |
| 0.0  |                        | pportMe feature                                 |      |
| 6.2  |                        | re ESB-2 indicators                             |      |
|      |                        | atus display                                    |      |
|      |                        | otor control                                    |      |
|      | 6.2.4 Mi               | nt WorkBench                                    | 6-6  |

ii Contents MN1957WEN

|   |      | 6.2.5<br>6.2.6                                                                                    | CANopenBaldor CAN                                                                                                    |                                                             |
|---|------|---------------------------------------------------------------------------------------------------|----------------------------------------------------------------------------------------------------|-------------------------------------------------------------|
| 7 | Spe  | cificat                                                                                           | ions                                                                                                    |                                                             |
|   | 7.1  | 7.1.1<br>7.1.2<br>7.1.3<br>7.1.4<br>7.1.5<br>7.1.6<br>7.1.7<br>7.1.8<br>7.1.9<br>7.1.10<br>7.1.11 | Input power Analog inputs Analog outputs Digital inputs Digital outputs - general purpose Relay output Stepper control outputs Encoder inputs Serial RS232/RS485 port CAN interface Environmental Weights and dimensions | 7-1<br>7-1<br>7-2<br>7-2<br>7-2<br>7-3<br>7-3<br>7-4<br>7-4 |
|   |      |                                                                                                   | Appendices                                                                                                    |                                                             |
| Α | Acce | essori                                                                                            | es                                                                                                    |                                                             |
|   | A.1  | A.1.1<br>A.1.2<br>A.1.3<br>A.1.4<br>A.1.5                                                         | Feedback cables Baldor CAN nodes HMI panels Keypad Mint NC (CAD to motion software)                                                                                                    | A-1<br>A-2<br>A-3<br>A-3                                    |
| В | Mint | Keyw                                                                                              | vord Summary                                                                                                    |                                                             |
|   | B.1  | Introd<br>B.1.1                                                                                   | luction                                                                                                    |                                                             |
| С | CE 8 | & Env                                                                                             | ironmental Guidelines                                                                                                    |                                                             |
|   | C.1  | Outlin<br>C.1.1<br>C.1.2<br>C.1.3<br>C.1.4<br>C.1.5                                               | DE  EMC Conformity and CE marking  Compliance with the EMC Directive  Use of CE compliant components  EMC installation suggestions  Wiring of shielded (screened) encoder cables                                         | C-1<br>C-1<br>C-2<br>C-2                                    |
|   | C.2  | Marks<br>C.2.1<br>C.2.2<br>C.2.3                                                                  | S                                                                                                    | C-2<br>C-3                                                  |
|   |      |                                                                                                   |                                                                                                    |                                                             |

MN1957WEN Contents iii

iv Contents MN1957WEN

LT0271A06EN Copyright ABB Oy (c) 2017. All rights reserved.

This manual is copyrighted and all rights are reserved. This document or attached software may not, in whole or in part, be copied or reproduced in any form without the prior written consent of ABB. ABB makes no representations or warranties with respect to the contents hereof and specifically disclaims any implied warranties of fitness for any particular purpose. The information in this document is subject to change without notice. ABB assumes no responsibility for any errors that may appear in this document.

Mint™ and MotiFlex® are registered trademarks of Baldor, a member of the ABB group. Windows XP, Windows Vista and Windows 7 are registered trademarks of the Microsoft Corporation. UL and cUL are registered trademarks of Underwriters Laboratories.

ABB Motion Ltd 6 Hawkley Drive Bristol, BS32 0BF

Telephone: +44 (0) 1454 850000 Fax: +44 (0) 1454 859001

E-mail: motionsupport.uk@gb.abb.com

Web site: www abbmotion com

See rear cover for other international offices

# **Safety Notice**

Only qualified personnel should attempt to start-up, program or troubleshoot this equipment. This equipment may be connected to other machines that have rotating parts or parts that are controlled by this equipment. Improper use can cause serious or fatal injury.

### **Precautions**

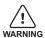

Do not touch any circuit board, power device or electrical connection before you first ensure that no high voltage is present at this equipment or other equipment to which it is connected. Electrical shock can cause serious or fatal injury. Only qualified personnel should attempt to start-up, program or troubleshoot this equipment.

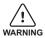

Be sure that you are completely familiar with the safe operation and programming of this equipment. This equipment may be connected to other machines that have rotating parts or parts that are controlled by this equipment. Improper use can cause serious or fatal injury.

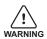

MEDICAL DEVICE / PACEMAKER DANGER: Magnetic and electromagnetic fields in the vicinity of current carrying conductors and industrial motors can result in a serious health hazard to persons with cardiac pacemakers, internal cardiac defibrillators, neurostimulators, metal implants, cochlear implants, hearing aids, and other medical devices. To avoid risk, stay away from the area surrounding a motor and its current carrying conductors.

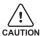

The stop input to this equipment should not be used as the single means of achieving a safety critical stop. Drive disable, motor disconnect, motor brake and other means should be used as appropriate.

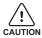

Improper operation or programming may cause violent motion of the motor shaft and driven equipment. Be certain that unexpected motor shaft movement will not cause injury to personnel or damage to equipment. Peak torque of several times the rated motor torque can occur during control failure.

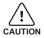

The safe integration of this equipment into a machine system is the responsibility of the machine designer. Be sure to comply with the local safety requirements at the place where the machine is to be used. In Europe these are the Machinery Directive, the ElectroMagnetic Compatibility Directive and the Low Voltage Directive. In the United States this is the National Electrical code and local codes.

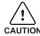

Electrical components can be damaged by static electricity. Use ESD (electrostatic discharge) procedures when handling this equipment.

#### 2.1 NextMove ESB-2 features

NextMove ESB-2 is a high performance multi-axis intelligent controller for servo and stepper motors

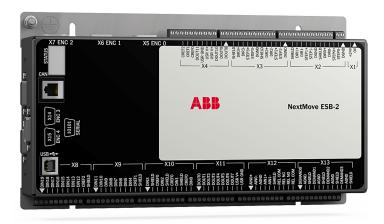

NextMove ESB-2 features the Mint motion control language. Mint is a structured form of Basic, custom designed for stepper or servo motion control applications. It allows you to get started very quickly with simple motion control programs. In addition, Mint includes a wide range of powerful commands for complex applications.

#### Standard features include:

- Control of 4 stepper axes and either 3 or 4 servo axes (model dependent).
- Additional encoder input for master follower applications.
- A wide variety of motion types including point to point moves, software cams and gearing.
- 20 general purpose digital inputs, software configurable as level or edge triggered.
- 12 general purpose digital outputs.
- 2 differential analog inputs with 12-bit resolution.
- 4 single-ended analog outputs with 12-bit resolution.
- USB 1.1 serial port (compatible with USB 2.0 and USB 3.0).
- CANopen protocol for communication with Mint controllers and other third party CANopen devices.
- Programmable in Mint.
- Drop-in replacement for NextMove ESB.

**MN1957WEN** Introduction 2-1 This manual is intended to guide you through the installation of NextMove ESB-2.

The chapters should be read in sequence.

The *Basic Installation* section describes the mechanical installation of the NextMove ESB-2. The following sections require knowledge of the low level input/output requirements of the installation and an understanding of computer software installation. If you are not qualified in these areas you should seek assistance before proceeding.

**Note:** You can check that you have the latest firmware and Mint WorkBench releases by visiting the website www.abbmotion.com.

2-2 Introduction MN1957WEN

# 2.2 Receiving and inspection

When you receive your NextMove ESB-2, there are several things you should do immediately:

- Check the condition of the shipping container and report any damage immediately to the carrier that delivered your NextMove ESB-2.
- 2. Remove the NextMove ESB-2 from the shipping container and remove all packing material. The container and packing materials may be retained for future shipment.
- Verify that the catalog number of the NextMove ESB-2 you received is the same as the catalog number listed on your purchase order. The catalog number is described in the next section.
- 4. Inspect the NextMove ESB-2 for external damage during shipment and report any damage to the carrier that delivered your NextMove ESB-2.
- If NextMove ESB-2 is to be stored for several weeks before use, be sure that it is stored in a location that conforms to the storage humidity and temperature specifications shown in section 7.1.11.

# 2.2.1 Identifying the catalog number

Different models of NextMove ESB-2 are available. As a reminder of which product has been installed, it is a good idea to write the catalog number in the space provided below.

| Catalog number: | NSB |       |
|-----------------|-----|-------|
| Installed at:   |     | Date: |

A description of the catalog numbers are show in the following table:

| Catalog<br>number | Description                                          | Serial<br>port     | Stepper<br>output<br>type |
|-------------------|------------------------------------------------------|--------------------|---------------------------|
| NSB202-501        | 3 servo axes, 4 stepper axes, 2 extra encoder inputs | RS232              | Differential              |
| NSB202-502        | 3 servo axes, 4 stepper axes, 2 extra encoder inputs | RS485              | Billororitial             |
| NSB203-501        | 3 servo axes, 4 stepper axes, 2 extra encoder inputs | RS232              | Open                      |
| NSB203-502        | 3 servo axes, 4 stepper axes, 2 extra encoder inputs | RS485              | collector                 |
| NSB204-501        | 4 servo axes, 4 stepper axes, 1 extra encoder input  | RS232 Differential |                           |
| NSB204-502        | 4 servo axes, 4 stepper axes, 1 extra encoder input  | RS485              | Billororitia              |
| NSB205-501        | 4 servo axes, 4 stepper axes, 1 extra encoder input  | RS232              | Open                      |
| NSB205-502        | 4 servo axes, 4 stepper axes, 1 extra encoder input  | RS485              | collector                 |

MN1957WEN Introduction 2-3

# 2.3 Units and abbreviations

The following units and abbreviations are used in this manual:

V..... Volt (also V AC and V DC)

pF.....picofarad mH.....millihenry

Φ phase
ms millisecond
μs microsecond
ns nanosecond

 mm
 millimeter

 m
 meter

 in
 inch

 ft
 feet

lbf-in . . . . . . pound force inch (torque)
N·m . . . . . Newton meter (torque)

ADC . . . . . . . . . Analog to Digital Converter

ASCII . . . . . . . . American Standard Code for Information Interchange

AWG ..... American Wire Gauge
CAL ..... CAN Application Layer
CAN ..... Controller Area Network

CDROM . . . . . . . . Compact Disc Read Only Memory

CiA..... CAN in Automation International Users and Manufacturers Group e.V.

CTRL+E..... on the PC keyboard, press Ctrl then E at the same time.

DAC . . . . . Digital to Analog Converter

DS301 . . . . . . . . CiA CANopen Application Layer and Communication Profile

DS401 . . . . . . CiA Device Profile for Generic I/O Devices
DS402 . . . . . . CiA Device Profile for Drives and Motion Control

DS403 ... CiA Device Profile for HMIs
EDS ... Electronic Data Sheet
EMC ... Electromagnetic Compatibility
HMI ... Human Machine Interface

ISO..... International Standards Organization

Kbaud..... kilobaud (the same as Kbit/s in most applications)

LCD . . . . Liquid Crystal Display

Mbps . . . . . . megabits/s MB . . . . megabytes

MMC ..... Mint Machine Center (NC) ..... Not Connected RF ..... Radio Frequency

SSI . . . . . . . . . Synchronous Serial Interface

TCP/IP . . . . . . . . Transmission Control Protocol / Internet Protocol

UDP . . . . . . . . User Datagram Protocol

2-4 Introduction MN1957WEN

# 3.1 Introduction

You should read all the sections in Basic Installation to ensure safe installation.

It is important that the correct steps are followed when installing the NextMove ESB-2. This section describes the mechanical installation of the NextMove ESB-2.

## 3.1.1 Location requirements

You must read and understand this section before beginning the installation.

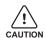

To prevent equipment damage, be certain that input and output signals are powered and referenced correctly.

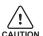

To ensure reliable performance of this equipment be certain that all signals to/from the NextMove ESB-2 are shielded correctly.

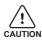

Avoid locating the NextMove ESB-2 immediately above or beside heat generating equipment, or directly below water steam pipes.

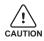

Avoid locating the NextMove ESB-2 in the vicinity of corrosive substances or vapors, metal particles and dust.

The safe operation of this equipment depends upon its use in the appropriate environment. The following points must be considered:

- The NextMove ESB-2 is designed to be mounted indoors, permanently fixed and located
- The NextMove ESB-2 must be secured by the slots in the metal case.
- The NextMove ESB-2 must be installed in an ambient temperature of 0 °C to 45 °C (32 °F to 113 °F).
- The NextMove ESB-2 must be installed in relative humidity levels of less than 80% for temperatures up to 31 °C (87 °F) decreasing linearly to 50% relative humidity at 45 °C (113 °F), non-condensing.
- The NextMove ESB-2 must be installed where the pollution degree according to IEC 60664-1 shall not exceed 2.
- There shall not be abnormal levels of nuclear radiation or X-rays.

MN1957WEN Basic Installation 3-1

# 3.1.2 Mounting the NextMove ESB-2

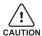

Before touching the unit be sure to discharge static electricity from your body and clothing by touching a grounded metal surface. Alternatively, wear an earth strap while handling the unit.

Ensure you have read and understood the location requirements in section 3.1.1. Mount the NextMove ESB-2 using the supplied M4 screws. For effective cooling, the NextMove ESB-2 must be mounted on a smooth non-flammable vertical surface. Orientation must be as shown in Figure 1, with the two slots in the metal carrier / heat sink assembly at the bottom.

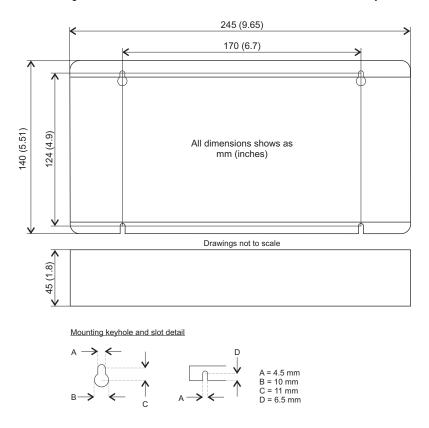

Figure 1: Package dimensions

There must be at least 20 mm (0.8 in) clearance between the NextMove ESB-2 and neighboring equipment to allow sufficient cooling by natural convection. Remember to allow additional space around the edges to accommodate the mating connectors and associated wiring. For example, 70 mm (2.8 in) clearance will be required for connection of the serial port cable.

# 3.1.3 Other requirements for installation

The components you will need to complete the basic installation are:

- The NextMove ESB-2 requires +24 V power supply capable of supplying 2 A continuously. It is recommended that a separate fused 24 V supply is provided for the NextMove ESB-2, with the fuse rated at 4 A maximum. If digital outputs are to be used, a supply will be required to drive them see section 4.3.2.
- A PC that fulfils the following specification:

|                  | Minimum specification                 |
|------------------|---------------------------------------|
| Processor        | 1 GHz                                 |
| RAM              | 512 MB                                |
| Hard disk space  | 2 GB                                  |
| CD-ROM           | A CD-ROM drive                        |
| Serial port      | USB port                              |
|                  | or<br>RS232 / RS485/422 serial port   |
| Screen           | 1024 x 768, 16-bit color              |
| Mouse            | A mouse or similar pointing device    |
| Operating system | Windows XP or newer, 32-bit or 64-bit |

- A USB cable, or RS485/422 serial cable.
- The PC operating system user manual, if you are not familiar with Windows.

MN1957WEN Basic Installation 3-3

# 4.1 Introduction

This section describes the input and output capabilities of the NextMove ESB-2.

The following conventions will be used to refer to the inputs and outputs:

 I/O
 Input / Output

 DIN
 Digital Input

 DOUT
 Digital Output

 AIN
 Analog Input

 AOUT
 Analog Output

#### 4.1.1 Connector locations

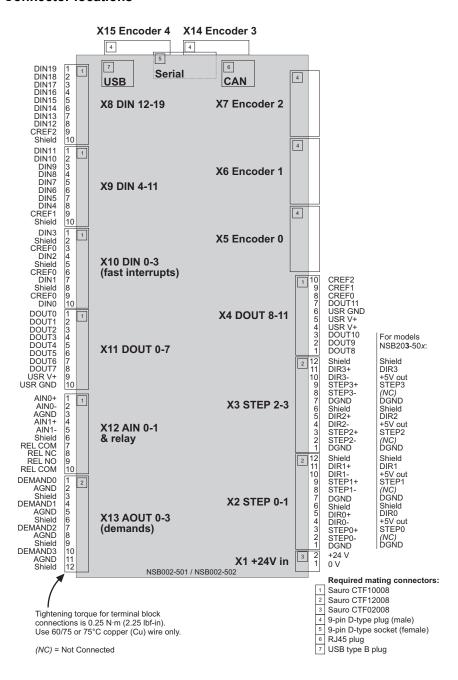

# 4.2 Analog I/O

The NextMove ESB-2 provides:

- Two 12-bit resolution analog inputs.
- Four 12-bit resolution analog outputs.

# 4.2.1 Analog inputs

The analog inputs are available on connector X12, pins 1 & 2 (AIN0) and 4 & 5 (AIN1).

- Differential inputs.
   Voltage range: ±10 V.
   Resolution: 12-bit with sign.
- Input impedance: 120 kΩ.
- Sampling frequency: 4 kHz maximum, 2 kHz if both inputs are enabled.

The analog inputs pass through a differential buffer and second order low-pass filter with a cut-off frequency of approximately 1 kHz.

Both inputs are normally sampled at 2 kHz. However, an input can be disabled by setting ADCMODE to 4 (\_acoff). With one input disabled, the remaining input will be sampled at 4 kHz. In Mint, analog inputs can be read using the ADC keyword. See the Mint help file for full details of ADC, ADCMODE and other related ADC... keywords.

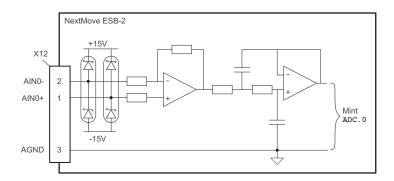

Figure 2: Analog input, AIN0 shown

For differential inputs connect input lines to AIN+ and AIN-. Leave AGND unconnected.

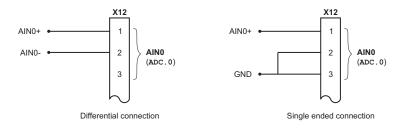

Figure 3: AIN0 analog input wiring

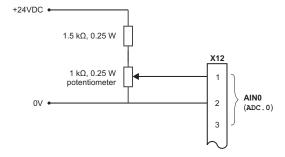

Figure 4: Typical input circuit to provide 0-10 V (approx.) input from a 24 V source

## 4.2.2 Analog outputs

The four analog outputs are available on connector X13, as shown in section 4.1.1.

- Four independent bipolar analog outputs.
- Output range: ±10 V DC (±0.1%).
- Resolution: 12-bit.
- Output current: 2.5 mA maximum per output.
- Update frequency: 10 kHz maximum (adjustable using the LOOPTIME keyword, factory default 1 kHz).

Mint and the Mint Motion Library use analog outputs Demand0 to Demand3 to control drive amplifiers. Demand outputs 0 to 3 are used by axes configured as servo (see section 5.4.1). A Demand output may be used as a general purpose analog output if it is not assigned to a servo axis - see the DAC keyword in the Mint help file.

The analog outputs may be used to drive loads of  $4\,k\Omega$  or greater. Shielded twisted pair cable should be used. The shield connection should be made at one end only.

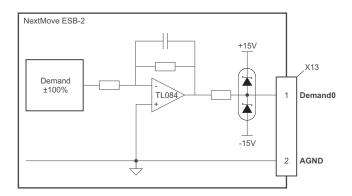

Figure 5: Analog output, Demand0 shown

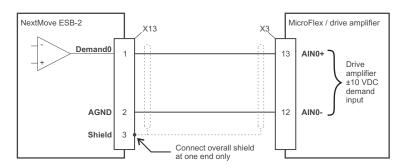

Figure 6: Analog output - typical connection to an ABB MicroFlex

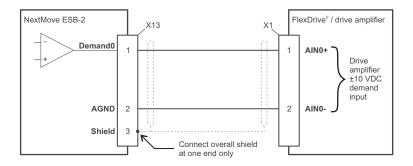

Figure 7: Analog output - typical connection to a Baldor  $\mathsf{FlexDrive}^{II}$ ,  $\mathsf{Flex+Drive}^{II}$ ,  $\mathsf{MintDrive}^{II}$ 

# 4.3 Digital I/O

The NextMove ESB-2 provides:

- 20 general purpose digital inputs.
- 12 general purpose digital outputs.

### 4.3.1 Digital inputs

Digital inputs are available on connectors X8, X9 and X10, as shown in section 4.1.1. The digital inputs are arranged in three groups, each with their own common connection. This allows each group to be configured independently for 'active high' or 'active low' operation.

The general purpose digital inputs DIN0 - DIN19 can be shared between axes, and are programmable in Mint (using a range of keywords beginning with the letters INPUT...) to determine their active level and if they should be edge triggered. The state of individual inputs can be read directly using the INX keyword. See the Mint help file.

A general purpose digital input can be assigned to a special purpose function such as a home, limit, stop or error input. See the keywords <code>HOMEINPUT</code>, <code>LIMITFORWARDINPUT</code>, <code>LIMITREVERSEINPUT</code>, <code>STOPINPUT</code> and <code>ERRORINPUT</code> in the Mint help file.

#### 4.3.1.1 DIN0 - DIN3

Digital inputs DIN0 to DIN3 can be assigned as fast interrupts. These are used as high speed position latches, allowing any combination of axes to be captured by the hardware. The latency between input triggering and capture is 1 µs. Special Mint keywords (beginning with the letters FAST...) allow specific functions to be performed as a result of fast position inputs becoming active. See the Mint help file for details. Digital inputs DIN0 to DIN3 use CREF0 as their common connection.

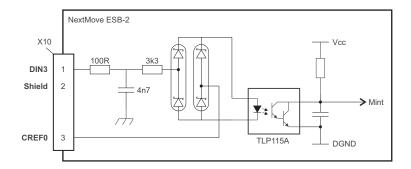

Figure 8: Fast interrupt digital input - DIN3 shown

**Note:** The fast inputs are particularly sensitive to noise, so inputs must use shielded twisted pair cable. Do not connect mechanical switches, relay contacts or other sources liable to signal 'bounce' directly to the fast inputs. This could cause unwanted multiple triggering.

#### 4.3.1.2 DIN4 - DIN11

Digital inputs DIN4 to DIN11 have a common specification:

- Opto-isolated digital inputs.
- Sampling frequency: 1 kHz.

Digital inputs DIN4 to DIN11 use CREF1 as their common connection.

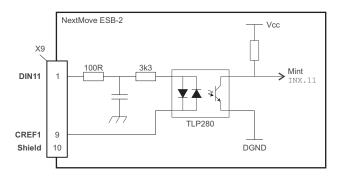

Figure 9: General purpose digital input - DIN11 shown

If an input is configured as edge triggered, the triggering pulse must have a duration of at least 1 ms (one software scan) to guarantee acceptance by Mint. The use of shielded cable for inputs is recommended.

#### 4.3.1.3 DIN12 - DIN19

Digital inputs DIN12 to DIN19 have the same electrical specification as DIN4-11, except that they use CREF2 as their common connection.

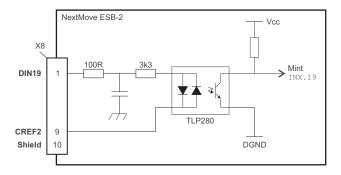

Figure 10: General purpose digital input - DIN19 shown

#### 4.3.1.4 Auxiliary encoder inputs - DIN17 (STEP), DIN18 (DIR), DIN19 (Z)

DIN17-DIN19 may also be used as an auxiliary encoder input. DIN17 accepts step (pulse) signals and DIN18 accepts direction signals, allowing an external source to provide the reference for the speed and direction of an axis. The step frequency (15 kHz maximum) determines the speed, and the direction input determines the direction of motion. Both the rising and falling edges of the signal on DIN17 cause an internal counter to be changed; see Figure 11. If 5 V is applied to DIN18 (or it is left unconnected) the counter will increment. If DIN18 is grounded the counter will be decremented. A minimum period of 500 µs is required between transitions on the direction and step input to guarantee the change of direction has been recognized.

Typically, one channel of an encoder signal (either A or B) is used to provide the step signal on DIN17, allowing the input to be used as an auxiliary (master) encoder input. The input can be used as a master position reference for cam, fly and follow move types. For this, the MASTERSOURCE keyword must be used to configure the step input as a master (auxiliary) encoder input. The master position reference can then be read with the AUXENCODER keyword (using 0 as the channel parameter). Since a secondary encoder channel is not used, DIN18 allows the direction of motion to be determined. The Z signal on DIN19 can be supplied from the encoder's index signal, and may be read using the AUXENCODERZLATCH keyword. See the Mint help file for details of each AUXENCODER... keyword.

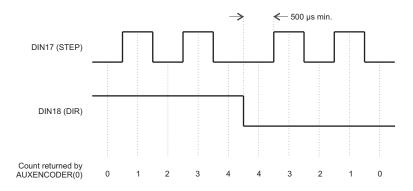

Figure 11: Auxiliary encoder input 0 (DIN17/18) - edge counting

Note that encoder input ENC 4 forms another auxiliary encoder input, using normal incremental encoder connections A, B and Z. This supports a higher frequency input and additional functionality - see section 4.4.3.

#### 4.3.1.5 Typical digital input wiring

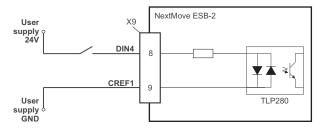

Figure 12: Digital input - typical 'active high' input connection using a switch

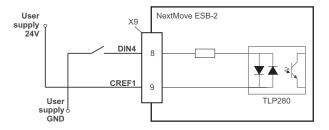

Figure 13: Digital input - typical 'active low' input connection using a switch

**Note:** The circuits shown in Figures 12 and 13 are not suitable for use with fast inputs DIN0 to DIN3. Using a mechanical switch, relay contacts or other source liable to signal 'bounce' could cause unwanted multiple triggering.

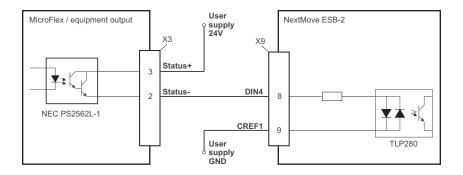

Figure 14: Digital input - typical connections from an ABB MicroFlex

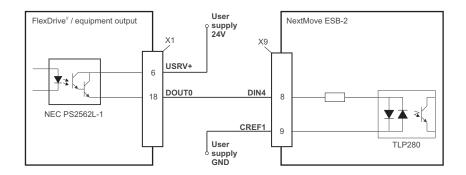

Figure 15: Digital input - typical connections from a Baldor FlexDrive  $^{II}$ , Flex+Drive  $^{II}$  or MintDrive  $^{II}$ 

MN1957WEN Input / Output 4-11

## 4.3.2 Digital outputs

The digital outputs are available on connectors X4 and X11, as shown in section 4.1.1. A digital output can be configured in Mint as a general purpose output, a drive enable output or a global error output. Outputs can be shared between axes and can be configured using Mint WorkBench (or the OUTPUTACTIVELEVEL keyword) to determine their active level.

#### 4.3.2.1 DOUT0 - DOUT7

An external supply (typically 24 V DC) is used to power the UDN2987 output devices, as shown in Figure 16. When an output is activated, current is sourced from the user supply through a UDN2987 output driver.

- A total of 500 mA may be sourced by DOUT0 DOUT7, providing an average 62.5 mA per output when all outputs are on (100% duty cycle, 24 V supply).
- An individual output can provide a maximum continuous current of 350 mA, <u>but if other</u> outputs are being used the total current must not exceed 500 mA.
- The maximum allowable power dissipation for the UDN2987 driver is 1.5 W. If this is exceeded the driver may shut down. To reset it, the NextMove ESB-2 must be power cycled.

If an output is used to drive an inductive load such as a relay, a suitably rated diode must be fitted across the relay coil, observing the correct polarity. The use of shielded cable is recommended.

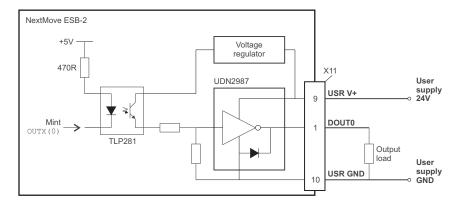

Figure 16: Digital outputs (DOUT0-7) - DOUT0 shown

#### 4.3.2.2 DOUT8 - DOUT11

DOUT8 - DOUT11 use the same type of output circuitry as DOUT0 - DOUT7, with their own UDN2987 output driver. Because only four of the UDN2987's eight outputs are being used, the average current available on DOUT8 - DOUT11 is increased:

- A total of 500 mA may be sourced by DOUT8 DOUT11, providing an average 125 mA per output when all outputs are on (100% duty cycle, 24 V supply).
- An individual output can provide a maximum continuous current of 350 mA, <u>but if other</u> outputs are being used the total current must not exceed 500 mA.
- The maximum allowable power dissipation for the UDN2987 driver is 1.5 W. If this is exceeded the driver may shut down. To reset it, the NextMove ESB-2 must be power cycled.

# 4.4 Other I/O

# 4.4.1 Stepper control outputs - models NSB202... / NSB204...

The stepper control outputs are available on connectors X2 and X3, as shown in section 4.1.1. There are four sets of stepper motor control outputs, operating in the range 0 Hz to 500 kHz. Each of the step (pulse) and direction signals from the NextMove ESB-2 is driven by DS26LS31 line drivers, providing RS422 differential outputs. It is recommended to use separate shielded cables for the step outputs. The shield should be connected at one end only.

The STEPPERDELAY keyword allows a 0 -  $4.25\,\mu s$  delay to be introduced between state changes of the step and direction outputs. The FREQ keyword can be used to directly control the output frequency, between 60 Hz and 500 kHz - see the Mint help file.

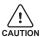

The DS26LS31 drivers are static sensitive devices. Take appropriate ESD precautions when handling the NextMove ESB-2. When connecting the outputs to single ended inputs as shown in Figures 17 and 18, do not connect the STEPx- or DIRx- outputs to ground; leave them unconnected.

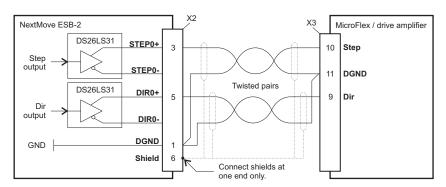

Figure 17: Stepper output - typical connection to ABB MicroFlex

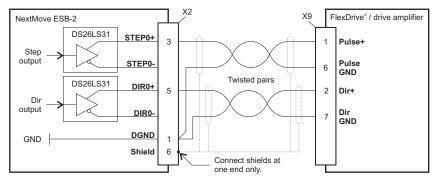

Figure 18: Stepper output - typical connection to Baldor FlexDrive $^{II}$ , Flex+Drive $^{II}$  or MintDrive $^{II}$ 

## 4.4.2 Stepper control outputs - models NSB203... / NSB205...

The stepper control outputs are available on connectors X2 and X3, as shown in section 4.1.1. There are four sets of stepper motor control outputs, operating in the range 0 Hz to 500 kHz. Each of the step (pulse) and direction signals from the NextMove ESB-2 is driven by a ULN2803 open collector Darlington output device. The STEPPERDELAY keyword allows a 0 - 4.25 µs delay to be introduced between state changes of the step and direction outputs. The FREQ keyword can be used to directly control the output frequency, between 60 Hz and 500 kHz - see the Mint help file.

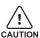

The ULN2803 drivers are static sensitive devices. Take appropriate ESD precautions when handling the NextMove ESB-2. A 5 V, 600 mA supply is provided on connectors X2 and X3 for powering external circuits, as shown in Figure 19. The same 5 V supply is also present on connectors X5, X6, X7, X14

and X15 for powering encoders. Ensure that the total combined current demand of all 5 V outputs does not exceed 1.8 A. It is usually necessary to connect a 470  $\Omega$  pull-up resistor between the output and the 5 V supply (pin 4), especially where induced noise is affecting a step or direction output.

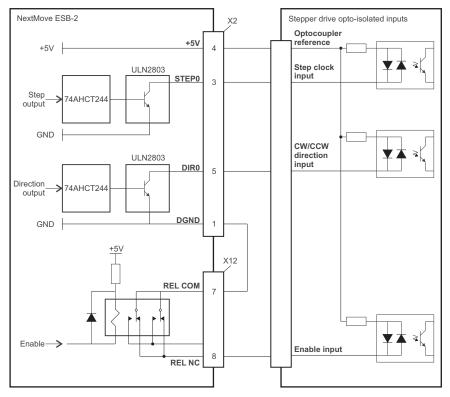

Figure 19: NSB203... / NSB205... only: Connections to a typical stepper drive (e.g. ABB DSMS series)

# 4.4.3 Encoder inputs 0-4

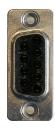

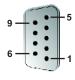

| Location | X5, X6, X7, X14, X15<br>Mating connectors: 9-pin male D-type |                                 |  |
|----------|--------------------------------------------------------------|---------------------------------|--|
| Pin      | Name                                                         | Description                     |  |
| 1        | CHA+                                                         | Channel A signal                |  |
| 2        | CHB+                                                         | Channel B signal                |  |
| 3        | CHZ+                                                         | Index channel signal            |  |
| 4        | Shield                                                       | Shield connection               |  |
| 5        | GND                                                          | Digital ground                  |  |
| 6        | CHA-                                                         | Channel A signal complement     |  |
| 7        | CHB-                                                         | Channel A signal complement     |  |
| 8        | CHZ-                                                         | Index channel signal complement |  |
| 9        | +5 V out                                                     | Power supply to encoder         |  |

Five incremental encoders may be connected to NextMove ESB-2, each with complementary A, B and Z channel inputs. Each input channel uses a MAX3095 differential line receiver with pull up resistors and terminators. Encoders must provide RS422 differential signals. The use of individually shielded twisted pair cable is recommended. A 5 V (±5%), 250 mA supply is provided on each connector for powering the encoder. The same 5 V supply is also present on connectors X2 and X3 for powering external circuits (see sections 4.4.1 and 4.4.2). Ensure that the total combined current demand of all 5 V outputs does not exceed 1.85 A.

- Encoder inputs ENC 0 ENC 3 can be read and controlled with a range of Mint keywords beginning with ENCODER.... When using these keywords, the encoder's number is used as the channel parameter. For example, Print ENCODER(2) reads the ENC 2 input.
- Encoder input ENC 4 can be read and controlled with a range of Mint keywords beginning with AUXENCODER.... When its position has been latched by a fast interrupt (see section 4.3.1.1) it can also be controlled using Mint keywords beginning with FASTAUX.... When using the AUXENCODER... or FASTAUX... keywords, the channel parameter 1 is used (i.e. auxiliary encoder channel 1). For example, Print FASTAUXENCODER(1) reads the latched value read from ENC 4. Note that auxiliary encoder channel 0 is used to reference the auxiliary encoder input formed by digital inputs DIN17 DIN19 (see section 4.3.1.4).

| Input          | Example                           | Input                   | Example                                     |
|----------------|-----------------------------------|-------------------------|---------------------------------------------|
| ENC 0<br>ENC 1 | Print ENCODER(0) Print ENCODER(1) | ENC 4 }                 | Print AUXENCODER(1) Print FASTAUXENCODER(1) |
| ENC 2<br>ENC 3 | Print ENCODER(2) Print ENCODER(3) | DIN17<br>DIN18<br>DIN19 | Print AUXENCODER(0)                         |

Figure 20: Encoder inputs - keyword and channel summary

#### 4.4.3.1 Encoder input frequency

The maximum encoder input frequency is affected by the length of the encoder cables. The theoretical maximum frequency is 10 million quadrature counts per second. This is equivalent to a maximum frequency for the A and B signals of 2.5 MHz. However, the effect of cable length is shown in Table 1:

| A and B signal | Maximum cable length |        |  |
|----------------|----------------------|--------|--|
| frequency      | meters               | feet   |  |
| 1.3 MHz        | 2                    | 6.56   |  |
| 500 kHz        | 10                   | 32.8   |  |
| 250 kHz        | 20                   | 65.6   |  |
| 100 kHz        | 50                   | 164.0  |  |
| 50 kHz         | 100                  | 328.1  |  |
| 20 kHz         | 300                  | 984.2  |  |
| 10 kHz         | 700                  | 2296.6 |  |
| 7 kHz          | 1000                 | 3280.8 |  |

Table 1: Effect of cable length on maximum encoder frequency

The maximum recommended cable length is 30.5 m (100 ft).

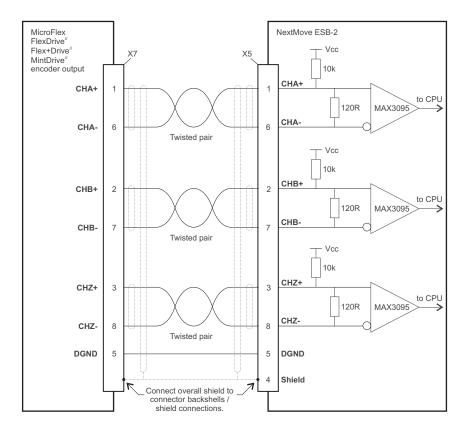

Figure 21: Encoder input 0 - typical connection from a drive amplifier (e.g. Baldor FlexDrive<sup>II</sup>, Flex+Drive<sup>II</sup> or MintDrive<sup>II</sup>)

MN1957WEN Input / Output 4-17

## 4.4.4 Relay connections

The relay connections are available on connector X12, as shown in section 4.1.1. The relay outputs are isolated from any internal circuits in the NextMove ESB-2. In normal operation, while there is no error, the relay is energized and REL COM is connected to REL NO. In the event of an error or power loss, the relay is de-energized, and REL COM is connected to REL NC. The relay can be controlled by the RELAY keyword, and can be configured as the global error output by setting GLOBALERROROUTPUT to 1000 (\_RELAY0). See the Mint help file.

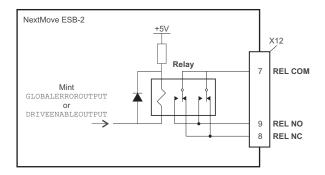

Figure 22: Relay connections

# 4.4.5 USB port

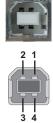

| Location | USB<br>Mating connector: USB Type B (downstream) plug |             |  |
|----------|-------------------------------------------------------|-------------|--|
| Pin      | Name                                                  | Description |  |
| 1        | VBUS                                                  | USB +5 V    |  |
| 2        | D-                                                    | Data-       |  |
| 3        | D+                                                    | Data+       |  |
| 4        | GND                                                   | Ground      |  |

The USB connector can be used as an alternative method for connecting the NextMove ESB-2 to a PC running Mint WorkBench. The NextMove ESB-2 is a self-powered, USB 1.1 (12 Mbps) compatible device. If it is connected to a slower USB 1.0 host PC or hub, communication speed will be limited to the USB 1.0 specification (1.5 Mbps). If it is connected to a faster USB 2.0 (480 Mbps) or USB 3.0 (5 Gbps) host PC or hub, communication speed will remain at the USB 1.1 specification of the NextMove ESB-2.

Ideally, the NextMove ESB-2 should be connected directly to a USB port on the host PC. If it is connected to a hub shared by other USB devices, communication could be affected by the activity of the other devices. The maximum recommended cable length is 5 m (16.4 ft).

# 4.4.6 Serial port

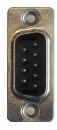

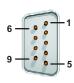

| Location | Serial<br>Mating connector: 9-pin female D-type |                    |
|----------|-------------------------------------------------|--------------------|
| Pin      | RS232 name                                      | RS485 / RS422 name |
| 1        | Shield                                          | (NC)               |
| 2        | RXD                                             | RXB (input)        |
| 3        | TXD                                             | TXB (output)       |
| 4        | (NC)                                            | (NC)               |
| 5        | DGND                                            | 0V DGND            |
| 6        | (NC)                                            | (NC)               |
| 7        | RTS                                             | TXA (output)       |
| 8        | CTS                                             | RXA (input)        |
| 9        | DGND                                            | (NC)               |

NextMove ESB-2 is available with either an RS232 or RS485 serial port (see section 2.2.1). The port is fully ESD protected to IEC 1000-4-2 (15 kV). When the NextMove ESB-2 is connected to Mint WorkBench, the Tools, Options menu item can be used to configure the serial port. The configuration can also be changed using the Mint keyword SERIALBAUD (see the Mint help file for details). It is stored in EEPROM and restored at power up. The port is capable of operation at up to 115.2 Kbaud on RS232.

# 4.4.7 Using RS232

The NextMove ESB-2 has a full-duplex RS232 serial port with the following preset configuration:

- 57.6 Kbaud
- 1 start bit
- 8 data bits
- 1 stop bit
- No parity
- Hardware handshaking lines RTS and CTS must be connected.

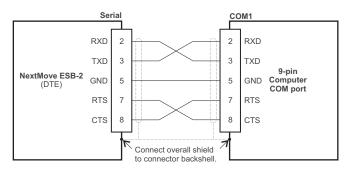

Figure 23: RS232 serial port connections

The RS232 port is configured as a DCE (Data Communications Equipment) unit so it is possible to operate the controller with any DCE or DTE (Data Terminal Equipment). Full duplex transmission with hardware handshaking is supported. Only the TXD, RXD and 0V GND connections are required for communication, but since many devices will check the RTS and CTS lines, these must also be connected. Pins 4 and 6 are linked on the NextMove ESB-2. The maximum recommended cable length is 3 m (10 ft) at 57.6 Kbaud (the factory preset rate). When using lower baud rates, longer cable lengths may be used up to maximum of 15 m (49 ft) at 9600 baud.

# 4.4.8 Multidrop using RS485 / RS422

Multidrop systems allow one device to act as a 'network master', controlling and interacting with the other (slave) devices on the network. The network master can be a controller such as NextMove ESB-2, a host application such as Mint WorkBench (or other custom application), or a programmable logic controller (PLC). RS422 may be used for multi-drop applications as shown in Figure 24. Four-wire RS485 may be used for single point-to-point applications involving only one controller. If firmware is updated over RS485/RS422, it can only be downloaded to the controller that was chosen in the Select Controller dialog in Mint WorkBench.

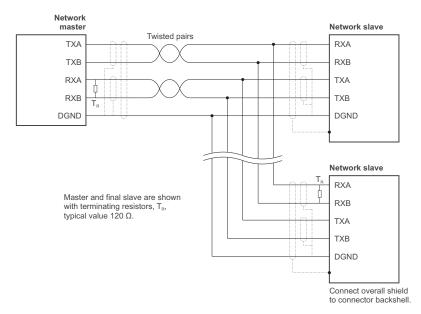

Figure 24: 4-wire RS422 multi-drop connections

Each transmit/receive (TX/RX) network requires a termination resistor at the final RX connection, but intermediate devices must not be fitted with termination resistors. An exception is where repeaters are being used which may correctly contain termination resistors. Termination resistors are used to match the impedance of the load to the impedance of the transmission line (cable) being used. Unmatched impedance causes the transmitted signal to not be fully absorbed by the load. This causes a portion of the signal to be reflected back into the transmission line as noise. If the source impedance, transmission line impedance, and load impedance are all equal, the reflections (noise) are eliminated. Termination resistors increase the load current and sometimes change the bias requirements and increase the complexity of the system.

## 4.4.9 Connecting serial Baldor HMI Operator Panels

Serial Baldor HMI Operator Panels use a 15-pin male D-type connector (marked PLC PORT), but the NextMove ESB-2 Serial connector uses a 9-pin male D-type connector. The NextMove ESB-2 may be connected as shown in Figure 25:

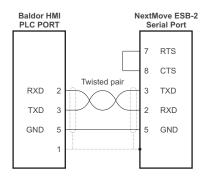

Figure 25: RS232 cable wiring

Alternatively, the Baldor HMI panel may be connected using RS485/422, as shown in Figure 26:

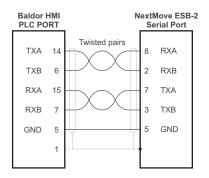

Figure 26: RS485/422 cable wiring

#### 4.5 CAN

The CAN bus is a serial based network originally developed for automotive applications, but now used for a wide range of industrial applications. It offers low-cost serial communications with very high reliability in an industrial environment; the probability of an undetected error is  $4.7x10^{-11}$ . It is optimized for the transmission of small data packets and therefore offers fast update of I/O devices (peripheral devices) connected to the bus.

The CAN protocol only defines the physical attributes of the network, i.e. the electrical, mechanical, functional and procedural parameters of the physical connection between devices. The higher level network functionality on NextMove ESB-2 is defined by the CANopen protocol, one of the most used standards for machine control.

In addition to supporting CANopen, Baldor has developed a proprietary protocol called Baldor CAN. Both protocols are supported by NextMove ESB-2, but not at the same time. This is because NextMove ESB-2 only has a single hardware CAN channel. Separate firmware builds are available to support each of the protocols.

To determine which firmware is currently installed, start Mint WorkBench and connect to the NextMove ESB-2 (see section 5.3.2). At the bottom of the Mint WorkBench window, the status bar will show the name of the controller, followed by 'CANopen' or 'Baldor CAN'. If the correct option is not shown, it will be necessary to download alternative firmware by using the Install System File and/or Download Firmware menu items in Mint WorkBench. The firmware can be downloaded from www.abbmotion.com or, in Mint WorkBench, by using the Help, On The Web, Firmware Updates menu option. See the Mint help file for details about downloading firmware.

#### 4.5.1 CAN connector

The CAN connection is made using the RJ45 connector on the NextMove ESB-2.

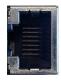

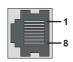

| Location | NextMove ESB-2<br>Mating connector: RJ45 plug |                                        |  |  |
|----------|-----------------------------------------------|----------------------------------------|--|--|
| Pin      | Name                                          | Description                            |  |  |
| 1        | CAN+                                          | CAN channel positive                   |  |  |
| 2        | CAN-                                          | CAN channel negative                   |  |  |
| 3        | -                                             | (NC)                                   |  |  |
| 4        | CAN 0V                                        | Ground/earth reference for CAN signals |  |  |
| 5        | CAN V+                                        | CAN power V+ (12-24V)                  |  |  |
| 6        | -                                             | (NC)                                   |  |  |
| 7        | -                                             | (NC)                                   |  |  |
| 8        | -                                             | (NC)                                   |  |  |

Opto-isolated CAN interface using a RJ45 connector.

The maximum (default) transmission rate on NextMove ESB-2 is 500 Kbit/s.

### 4.5.2 CAN wiring

A very low error bit rate over CAN can only be achieved with a suitable wiring scheme, so the following points should be observed:

- The two-wire data bus line may be routed parallel, twisted and/or shielded, depending on EMC requirements. ABB recommends a twisted pair cable with the shield/screen connected to the connector backshell, in order to reduce RF emissions and provide immunity to conducted interference.
- The bus must be terminated at both ends only (not at intermediate points) with resistors of a nominal value of 120 Ω. This is to reduce reflections of the electrical signals on the bus, which helps a node to interpret the bus voltage levels correctly. If the NextMove ESB-2 is at the end of the network then ensure that jumper JP1, located just behind the status display, is in position. This will connect an internal terminating resistor. To access the jumper it will be necessary to remove the top cover from the NextMove ESB-2. Before removing the top cover be sure to discharge static electricity from your body and clothing by touching a grounded metal surface. Alternatively, wear an earth strap while handling the unit.

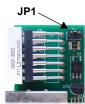

- All cables and connectors should have a nominal impedance of 120 Ω. Cables should have a length related resistance of 70 mΩ/m and a nominal line delay of 5 ns/m. A range of suitable CAN cables are available from ABB, with part numbers beginning CBL004-5...
- The maximum bus length depends on the bit-timing configuration (baud rate). The table opposite shows the approximate maximum bus length (worst-case), assuming 5 ns/m propagation delay and a total effective device internal in-out delay of 210 ns at 1 Mbit/s, 300 ns at 500 250 Kbit/s, 450 ns at 125 Kbit/s and 1.5 ms at 50 10 Kbit/s
  - (1) CAN baud rate not supported on Baldor CAN.
  - (2) For bus lengths greater than about 1000 m, bridge or repeater devices may be needed.

| CAN<br>Baud Rate                                                                                          | Maximum<br>BUS Length                                                                                |  |  |
|----------------------------------------------------------------------------------------------------|----------------------------------------------------------------------------------------------------|--|--|
| 1 Mbit/s<br>500 Kbit/s<br>250 Kbit/s<br>125 Kbit/s<br>100 Kbit/s <sup>(1)</sup><br>50 Kbit/s<br>20 Kbit/s | 25 m<br>100 m<br>250 m<br>500 m<br>600 m<br>1000 m<br>2500 m <sup>(2)</sup><br>5000 m <sup>(2)</sup> |  |  |

- The compromise between bus length and CAN baud rate must be determined for each application. The CAN baud rate can be set using the BUSBAUD keyword. It is essential that all nodes on the network are configured to run at the same baud rate.
- The wiring topology of a CAN network should be as close as possible to a single line/bus structure. However, stub lines are allowed provided they are kept to a minimum (<0.3 m at 1 Mbit/s).
- The 0 V connection of all of the nodes on the network must be tied together through the CAN cabling. This ensures that the CAN signal levels transmitted by NextMove ESB-2 or CAN peripheral devices are within the common mode range of the receiver circuitry of other nodes on the network.

#### 4.5.3 CANopen

The NextMove ESB-2 must have the CANopen firmware loaded to use this protocol.

ABB has implemented a CANopen protocol in Mint (based on the 'Communication Profile' CiA DS-301) which supports both direct access to device parameters and time-critical process data communication. The NextMove ESB-2 design does not comply with a specific CANopen device profile (DS4xx), although it is able to support and communicate with the following devices:

- Any third party digital and analog I/O device that is compliant with the 'Device Profile for Generic I/O Modules' (CiA DS-401).
- Baldor HMI (Human Machine Interface) operator panels, which are based on the 'Device Profile for Human Machine Interfaces' (DS403).
- Other ABB controllers with CANopen support for peer-to-peer access using extensions to the CiA specifications (DS301 and DS302).

The functionality and characteristics of all ABB CANopen devices are defined in individual standardized (ASCII format) Electronic Data Sheets (EDS) which can be found on the Mint Motion Toolkit CD (OPT-SW-001), or downloaded from www.abbmotion.com.

The configuration and management of a CANopen network must be carried out by a single node acting as the network master. This role can be performed by the NextMove ESB-2 when it is configured to be the Network Manager node (node ID 1), or by a third party CANopen master device.

Up to 126 CANopen nodes (node IDs 2 to 127) can be added to the network by a NextMove ESB-2 Manager node using the Mint NODESCAN keyword. If successful, the nodes can then be connected to using the Mint CONNECT keyword. Any network and node related events can then be monitored using the Mint BUS1 event.

Note: All CAN related Mint keywords are referenced to either CANopen or Baldor CAN using the 'bus' parameter. Although the NextMove ESB-2 has a single physical CAN bus channel that may be used to carry either protocol, Mint distinguishes between the protocols with the 'bus' parameter. For CANopen the 'bus' parameter must be set to 1.

Please refer to the Mint help file for further details on CANopen, Mint keywords and keyword parameters.

#### 4.5.3.1 CAN opto-isolators and power supply

The NextMove ESB-2 CAN channel is opto-isolated, so a voltage in the range 12-24 V must be applied to pin 5 of the CAN connector. From this supply, an internal voltage regulator provides the 5 V at 100 mA required for the isolated CAN circuit. Connection of the supply can be achieved by modifying an existing cable (see Figure 27). However, it is recommended to use adaptor part OPT-CNV001 fitted at the HMI panel (Figure 28). This adaptor provides an RJ45 input to allow standard CAT 5e cable to be used between the HMI panel and the NextMove ESB-2. The adaptor also provides flying lead connections for the application of the CAN power supply.

CAN cables supplied by ABB are 'category 5' and have a maximum current rating of 1 A, so the maximum number of NextMove ESB-2 units that may be used on one network is limited to ten. Due to the propagation delay of the opto-isolators, the 1 Mbit/s baud rate might not be attainable in some applications.

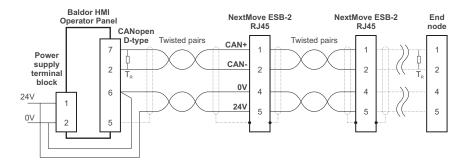

Figure 27: Typical CANopen network: 24 V applied using modified cable

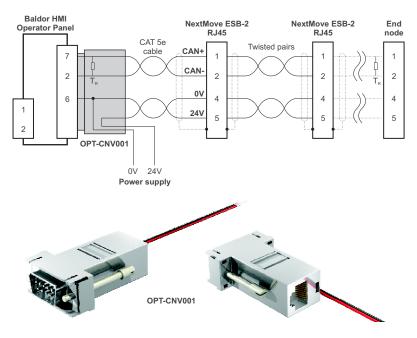

Figure 28: Typical CANopen network: 24 V applied using OPT-CNV001

#### 4.5.4 Baldor CAN

The NextMove ESB-2 must have the Baldor CAN firmware loaded to use this protocol.

Baldor CAN is a proprietary CAN protocol based on CAL. It supports only the following range of Baldor CAN specific I/O nodes and operator panels:

- InputNode 8 (part ION001-503) an 8 x digital input CAN node.
- OutputNode 8 (part ION003-503) an 8 x digital output CAN node.
- RelayNode 8 (part ION002-503) an 8 x relay CAN node.
- IoNode 24/24 (part ION004-503) a 24 x digital input and 24 x digital output CAN node.
- KeypadNode (part KPD002-501, obsolete) an operator panel CAN node with a 4 x 20 LCD display and 27 key membrane labeled for control of 3 axes (X, Y, Z).
- KeypadNode 4 (part KPD002-505, obsolete) an operator panel CAN node with a 4 x 20 LCD display and 41 key membrane labeled for control of 4 axes (1, 2, 3, 4).

A typical Baldor CAN network with a NextMove ESB-2 and a Baldor CAN operator panel is shown in Figure 29.

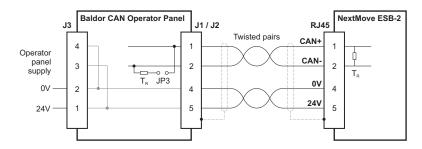

Figure 29: Baldor CAN operator panel connections

The NextMove ESB-2 CAN channel is opto-isolated, so a voltage in the range 12-24 V must be applied to pin 5 of the CAN connector. From this supply, an internal voltage regulator provides the 5 V required for the isolated CAN circuit. The required 12-24 V can be sourced from the Baldor CAN I/O node or operator panel's supply, which is internally connected to the CAN connector as shown in Figure 29.

On Baldor CAN I/O nodes and operator panels, jumpers JP1 and JP2 must be set to position '1' (the lower position) for the network to operate correctly. This configures the node's CAN channel to operate on pins 1 and 2 of the RJ45 connectors. On the Baldor CAN node, jumper JP3 can be used to connect an internal 120  $\Omega$  terminating resistor, provided the node is at the end of the network. Jumpers JP4 and JP5 can be used to configure the node ID and baud rate

Up to 63 Baldor I/O nodes (including no more than 4 operator panels) can be added to the network by the NextMove ESB-2 using the Mint NODETYPE keyword. Any network and node related events can then be monitored using the Mint BUS2 event.

Note: All CAN related Mint keywords are referenced to either CANopen or Baldor CAN using the 'bus' parameter. Although the NextMove ESB-2 has a single physical CAN bus channel that may be used to carry either protocol, Mint distinguishes between the protocols with the 'bus' parameter. For Baldor CAN the 'bus' parameter must be set to 2.

Please refer to the Mint help file for further details on Baldor CAN, Mint keywords and keyword parameters.

# 4.6 Connection summary - minimum system wiring

As a guide, Figure 30 shows an example of the typical minimum wiring required to allow the NextMove ESB-2 and a single axis drive amplifier to work together. Details of the connector pins are shown in Table 2.

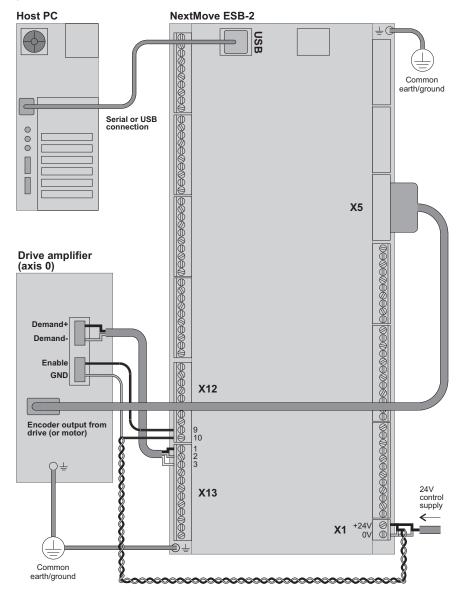

Figure 30: Example minimum system wiring

| NextMove ESB-2 connector | Pin | Name of signal | Function                                             | Connection on amplifier<br>(Note: connections may<br>be labeled differently) |
|--------------------------|-----|----------------|------------------------------------------------------|------------------------------------------------------------------------------|
| X1                       | 1   | 0V             | Control supply ground                                |                                                                              |
|                          | 2   | +24 V          | Control supply +24 V input                           |                                                                              |
| X5                       |     | Encoder0       | Encoder0 feedback input                              | Encoder output                                                               |
| X12                      | 9   | REL NO         | Normally open relay contact (closed to enable drive) | Enable +24 V                                                                 |
|                          | 10  | REL COM        | Common relay connection                              | Enable GND                                                                   |
| X13                      | 1   | Demand0        | Demand output 0                                      | Demand+                                                                      |
|                          | 2   | AGND           | Analog GND                                           | Demand-                                                                      |
|                          | 3   | Shield         | Shield connection                                    | (Do not connect)                                                             |

Table 2: Connector details for minimum system wiring shown in Figure 30

MN1957WEN Input / Output 4-29

## 5.1 Introduction

Before powering the NextMove ESB-2 you will need to connect it to the PC using a USB or serial cable and install the Mint WorkBench software. This includes a number of applications and utilities to allow you to configure, tune and program the NextMove ESB-2. Mint WorkBench and other utilities can be found on the Mint Motion Toolkit CD (OPT-SW-001), or downloaded from www.abbmotion.com.

## 5.1.1 Connecting the NextMove ESB-2 to the PC

The NextMove ESB-2 can be connected to the PC using either RS232 or RS485 (model dependent), or USB (all models).

To use RS232 or RS485, connect an appropriate serial cable between a PC serial port (often labeled as "COM") and the NextMove ESB-2 Serial connector. If you are using an intermediate RS232 to RS485 converter, connect this as specified by the manufacturer. Mint WorkBench can scan all the PC's COM ports, so you can use any port. If you are not using the serial cable CBL001-501, your cable must be wired in accordance with Figure 23 in section 4.4.7.

To use USB, connect a USB cable between a PC USB port and the NextMove ESB-2 USB connector. Your PC must be running Windows XP or a newer version of Windows.

## 5.1.2 Installing Mint WorkBench

The Windows user account requires administrative user rights to install Mint WorkBench.

#### 5.1.2.1 To install Mint WorkBench from the CD (OPT-SW-001)

- 1. Insert the CD into the drive.
- After a few seconds the setup wizard should start automatically. If the setup wizard does not appear, select Run... from the Windows Start menu and type

#### d:\start

where **d** represents the drive letter of the CD device.

Follow the on-screen instructions to install Mint WorkBench

#### 5.1.2.2 To install Mint WorkBench from the website

To install Mint WorkBench from www.abbmotion.com, download the application and run it.

## 5.1.3 Starting the NextMove ESB-2

If you have followed the instructions in the previous sections, you should have now connected the power sources, your choice of inputs and outputs, and a serial or USB cable linking the PC with the NextMove ESB-2.

### 5.1.4 Preliminary checks

Before you apply power for the first time, it is very important to verify the following:

- Disconnect the load from the motor until instructed to apply a load.
- Inspect all power connections for accuracy, workmanship and tightness.
- Verify that all wiring conforms to applicable codes.
- Verify that the NextMove ESB-2 is properly earthed/grounded.
- Check all signal wiring for accuracy.

#### 5.1.5 Power on checks

If the status display shows one of the digits 0 - 7 with a flashing decimal point during startup, this indicates that the NextMove ESB-2 has detected a fault - see section 6.

- 1. Turn on the 24 V control supply.
- After a brief test sequence ( g followed by ), the Status display should show the node number, for example 2, the factory default. If the display is not lit then re-check the power supply connections.

#### 5.1.5.1 Installing the USB driver

When the NextMove ESB-2 is powered, Windows will automatically detect the controller and request the driver.

- Windows will prompt for the driver. On Windows XP, click Next on the following dialogs and Windows will locate and install the driver. For Windows Vista and newer, no interaction should be necessary.
- When installation is complete, a new Motion Control category will be listed in Windows Device Manager.

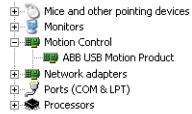

The NextMove ESB-2 is now ready to be configured using Mint WorkBench.

**Note:** If the NextMove ESB-2 is later connected to a different USB port on the host computer, Windows may report that it has found new hardware. Either install the driver files again for the new USB port, or connect the NextMove ESB-2 to the original USB port where it will be recognized in the usual way.

5-2 Operation MN1957WEN

#### 5.2 Mint Machine Center

The Mint Machine Center (MMC) is installed as part of the Mint WorkBench software. It is used to view the network of connected controllers in a system. Individual controllers and drives are configured using Mint WorkBench.

Note: If you have only a single NextMove ESB-2 connected to your PC, then MMC is probably not required. Use Mint WorkBench (see section 5.4) to configure the NextMove FSB-2

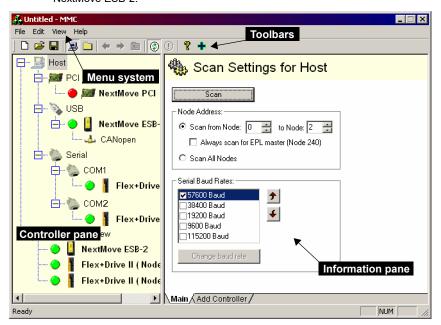

Figure 31: The Mint Machine Center software

The Mint Machine Center (MMC) provides an overview of the controller network currently accessible by the PC. The MMC contains a controller pane on the left, and an information pane on the right. In the controller pane select the Host item, then in the information pane click **Scan**. This causes MMC to scan for all connected controllers. Clicking once on a controller's name causes various options to be displayed in the information pane. Double-clicking on a controller's name launches an instance of Mint WorkBench that is automatically connected to the controller.

Application View allows the layout and organization of controllers in your machine to be modelled and described on screen. Controllers can be dragged onto the Application View icon, and renamed to give a more meaningful description, for example "Conveyor 1, Packaging Controller". Drives that are controlled by another product, such as NextMove ESB-2, can be dragged onto the NextMove ESB-2 icon itself, creating a visible representation of the machine. A text description for the system and associated files can be added, and the resulting layout saved as an 'MMC Workspace'. When you next need to administer the system, simply loading the workspace automatically connects to all the required controllers. See the Mint help file for full details of MMC.

### 5.2.1 Starting MMC

1. On the Windows Start menu, select Programs, Mint WorkBench, Mint Machine Center.

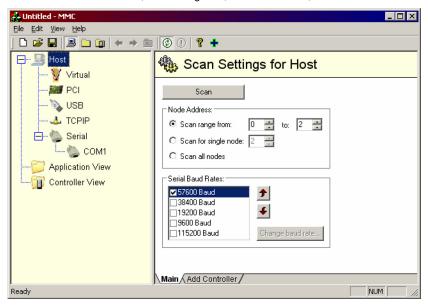

2. In the controller pane, ensure that Host is selected. In the information pane, click **Scan**.

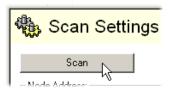

 When the search is complete, click once on 'NextMove ESB-2' in the controller pane to select it, then double click to open an instance of Mint WorkBench. The NextMove ESB-2 will be already connected to the instance of Mint WorkBench, ready to configure.

Go straight to section 5.4 to continue the configuration in Mint WorkBench.

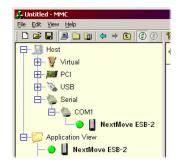

5-4 Operation MN1957WEN

## 5.3 Mint WorkBench

Mint WorkBench is a fully featured application for programming and controlling the NextMove ESB-2. The main WorkBench window contains a menu system, the Toolbox and other toolbars. Many functions can be accessed from the menu or by clicking a button - use whichever you prefer. Most buttons include a 'tool-tip'; hold the mouse pointer over the button (don't click) and its description will appear.

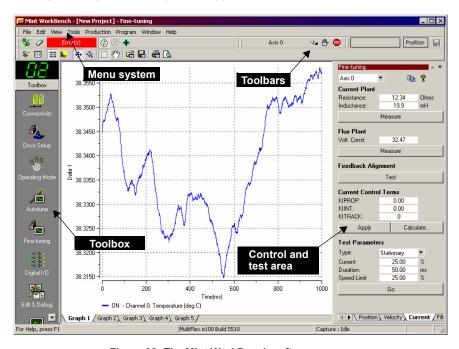

Figure 32: The Mint WorkBench software

### 5.3.1 Help file

Mint WorkBench includes a comprehensive help file that contains information about every Mint keyword, how to use Mint WorkBench and background information on motion control topics. The help file can be displayed at any time by pressing F1. On the left of the help window, the Contents tab shows the tree structure of the help file; each book contains a number of topics ? The Index tab provides an alphabetic list of all topics in the file, and allows you to search for them by name. The Search tab allows you to search for words or phrases appearing anywhere in the help file. Many words and phrases are underlined and highlighted with a color (normally blue) to show that they are links. Just click on the link to go to an associated keyword. Most keyword topics begin with a list of relevant See Also links.

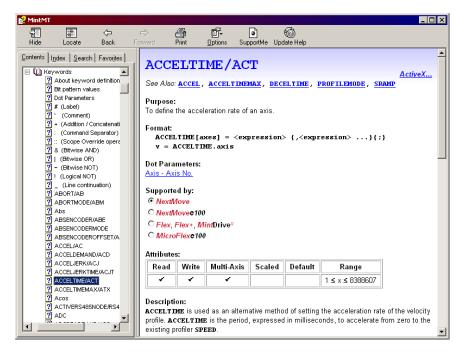

Figure 33: The Mint WorkBench help file

For help on using Mint WorkBench, click the **Contents** tab, then click the small plus sign **•** beside the **Mint WorkBench & Mint Machine Center** book icon. Double click a **?** topic name to display it.

5-6 Operation MN1957WEN

## 5.3.2 Starting Mint WorkBench

**Note:** If you have already used MMC to install firmware and start an instance of Mint WorkBench, go straight to section 5.4 to continue configuration.

1. On the Windows Start menu, select Programs, Mint WorkBench, Mint WorkBench.

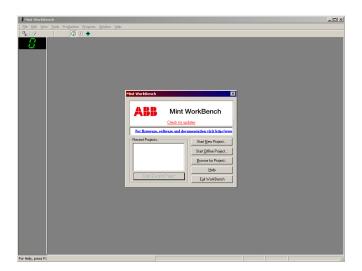

2. In the opening dialog box, click Start New Project... ...

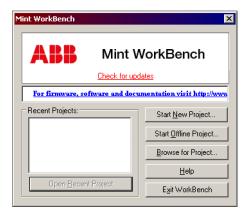

In the Select Controller dialog, go to the drop down box near the top and select the PC serial port to which the NextMove ESB-2 is connected.

(If you are unsure which PC serial port is connected to the NextMove ESB-2, select **Scan all serial ports**. During the detection process, a dialog box may be displayed to tell you that Mint WorkBench has detected new firmware. Click **OK** to continue.)

Click Scan to search for the NextMove ESB-2.

When the search is complete, click on NextMove ESB-2 in the list to highlight it, and click **Select**.

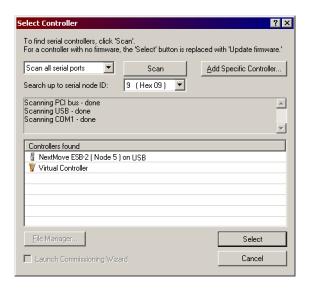

Note: If the NextMove ESB-2 is not listed, check the USB or serial lead between the NextMove ESB-2 and the PC. Check that the NextMove ESB-2 is powered correctly. Click Scan to re-scan the ports.

When detection is complete, Fine-tuning mode will be displayed.

5-8 Operation MN1957WEN

## 5.4 Configuring an axis

The NextMove ESB-2 is capable of controlling 4 servo and 4 stepper axes. This section describes how to configure both types of axis.

#### 5.4.1 Selecting the axis type

An axis can be configured as either a servo axis or a stepper axis. The factory preset configuration sets all axes as unassigned (off), so it is necessary to configure an axis as either stepper or servo before it can be used. The number of servo and stepper hardware channels defines how many axes of each type may be configured. In the following example, the Mint WorkBench Axis Config Wizard will be used to assign axes:

1. In the Toolbox, click the Axis Config icon.

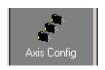

For each required axis, click in the Configuration column and select Servo or Stepper from the drop down box.

The Axis Config Wizard automatically assigns a Hardware Channel to the axis. For example, Servo Channel 0 indicates the servo axis will use the controller's Demand0 output; Stepper Channel 1 indicates the stepper axis will use the

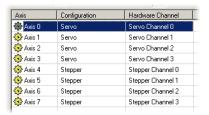

controller's STEP1 and DIR1 outputs. Optionally, the default hardware channel assignment can be altered by clicking in the Hardware Channel column and choosing an alternative channel. This means the axis will no longer use the correspondingly numbered physical outputs (Demandx or STEPx & DIRx), so extra care must be taken when connecting the NextMove ESB-2 to drive amplifiers.

 Click Finish to complete the Axis Config Wizard. The axis configuration will be downloaded to the NextMove ESB-2.

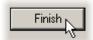

Note: If a "Hardware channel required is in use" or "Hardware not available" error message is displayed, the configuration is not downloaded. It is likely that the number of selected servo or stepper axes exceeds the number of physical axes of that type available on the NextMove ESB-2. An error is also caused if the same hardware channel has been selected for more than one servo axis, or for more than one stepper axis.

It is recommended that unused axes are always set to OFF, as this provides more processing time for the axes that are in use. Setting an axis to Virtual means that it can be used to simulate motion within the controller, but uses no physical outputs (hardware channel).

See the Mint help file for details of the CONFIG and AXISCHANNEL keywords.

### 5.4.2 Selecting a scale

Mint defines all positional and speed related motion keywords in terms of encoder quadrature counts (for servo motors). The number of quadrature counts is divided by the SCALEFACTOR allowing you to use units more suitable for your application. The unit defined by setting a value for scale is called the user unit (uu).

Consider a motor with a 1000 line encoder. This provides 4000 quadrature counts for each revolution. If SCALEFACTOR is not set, a Mint command that involves distance, speed, or acceleration may need to use a large number to specify a significant move. For example MOVER (0) = 16000 (Move Relative) would rotate the motor by 16000 quadrature counts only four revolutions. By setting a SCALEFACTOR factor of 4000, the user unit becomes revolutions. The more understandable command MOVER (0) = 4 could now be used to move the motor four revolutions.

In applications involving linear motion a suitable value for SCALEFACTOR would allow commands to express values in linear distance, for example inches, feet or millimeters.

1. In the Toolbox, click the Parameters icon.

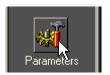

2. Click the Scale tab.

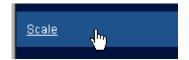

3. Click in the Axis drop down box to select the axis.

Each axis can have a different scale if required.

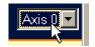

4. Click in the SCALEFACTOR box and type a value.

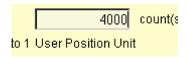

5. Click Apply.

This immediately sets the scaling factor for the selected axis. It will remain in the NextMove ESB-2 until another scale is defined, or power is removed.

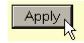

5-10 Operation MN1957WEN

### 5.4.3 Setting the drive enable output

The drive enable output allows NextMove ESB-2 to disable the drive in the event of an error. Each axis can be configured with its own drive enable output, or can share an output with other axes. If an output is shared, an error on any of the axes sharing the output will cause all of them to be disabled.

The drive enable output can either be a digital output or the relay.

1. In the Toolbox, click the Digital I/O icon.

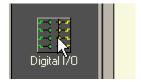

At the bottom of the Digital I/O screen, click the Digital Outputs tab.

The left of the screen shows two yellow icons, High and Low. These describe how the output should behave when activated (to enable the axis).

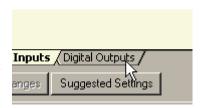

3. If you are going to use the relay, ignore this step and go straight to step 4.

If you are going to use a digital output, drag the appropriate yellow icon to the grey OUT icon that will be used as the drive enable output. Its color will change to bright blue.

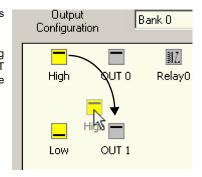

 If you are going to use the relay, drag the Relay0 icon to the grey Drive Enable OP icon on the right of the screen

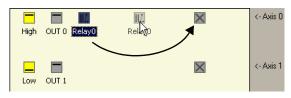

To configure multiple axes to use the error output, repeat this step for the other axes.

If you are going to use a digital output, drag the bright blue OUT icon to the grey Drive Enable OP axis icon on the right of the screen.

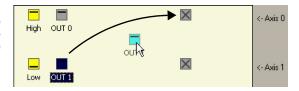

To configure multiple axes with the same drive enable output, repeat this step for the other axes.

 Click Apply at the bottom of the screen.
 This sends the output configuration to the NextMove FSB-2

See section 5.11 for details about saving configuration parameters.

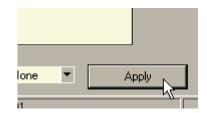

#### 5.4.4 Testing the drive enable output

 On the main Mint WorkBench toolbar, click the Axis 0-7 button. In the Select Default Axes dialog, select the axes to be controlled. Click OK to close the dialog.

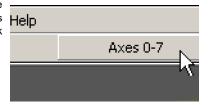

 On the main Mint WorkBench toolbar, click the Drive enable button. Click the button again. Each time you click the button, the drive enable output(s) for the selected axes are toggled. When the button is in the pressed (down) position the drive amplifier should be enabled. When the button is in the raised (up) position the drive amplifier should be disabled.

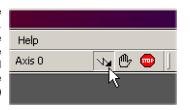

If this is not working, or the action of the button is reversed, check the electrical connections between the NextMove ESB-2 and drive amplifier. If you are using the relay, check that you are using the correct normally open (REL NO) or normally closed (REL NC) connections.

If you are using a digital output, check that it is using the correct high or low triggering method expected by the drive amplifier.

5-12 Operation MN1957WEN

# 5.5 Stepper axis - testing

This section describes the method for testing a stepper axis. The stepper control is an open loop system so no tuning is necessary.

## 5.5.1 Testing the output

This section tests the operation and direction of the output. It is recommended that the system is initially tested with the motor shaft disconnected from other machinery.

 Check that the Drive enable button is pressed (down).

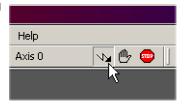

2. In the Toolbox, click the Edit & Debug icon.

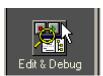

- 3. Click in the Command window.
- 4. Type:

$$JOG(0) = 2$$

where 0 is the axis (stepper output) to be tested and 2 is the speed.

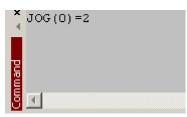

The JOG command specifies the speed in user units per second, so the speed is affected by SCALEFACTOR (section 5.4.2). If you have not selected a scale, the command JOG (0) =2 will cause rotation at only 2 half steps per second, so it may be necessary to increase this figure significantly, to 200 for example. If you have selected a scale that provides user units of revolutions (as described in section 5.4.2) JOG(0) = 2 will cause rotation at 2 revolutions per second. If there appears to be no step or direction output, check the electrical connections to the assigned STEPx and DIRx outputs.

5. To repeat the tests for reverse moves, type:

$$JOG(0) = -2$$

6. To remove the demand and stop the test, type:

STOP(0)

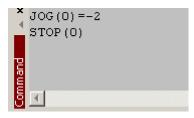

# 5.6 Servo axis - testing and tuning

This section describes the method for testing and tuning a servo axis. The drive amplifier must already have been tuned for basic current or velocity control of the motor.

#### 5.6.1 Testing the demand output

This section tests the operation and direction of the demand output for axis 0. The example assumes that axis 0 has already been configured as a servo axis, using the default hardware channel 0 (see section 5.4.1). It is recommended that the motor is disconnected from the load for this test.

 Check that the Drive enable button is pressed (down).

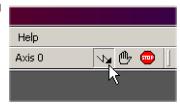

2. In the Toolbox, click the Edit & Debug icon.

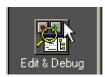

- 3. Click in the Command window.
- 4. Type:

TORQUE (0) = 5

where 0 is the axis to be tested. In this example, this should cause a demand of +5% of maximum output (0.5 V) to be produced at

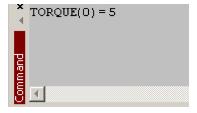

the DEMAND0 output (connector X13, pin 1). In Mint WorkBench, look at the Spy window located on the right of the screen. In the Axis selection box at the top, select Axis 0.

The Spy window's Command display should show 5 percent (approximately). If there seems to be no demand output, check the electrical connections to X13.

The Spy window's Velocity display should show a positive value. If the value is negative check that the DEMAND0 output, and the Encoder0 A and B channels, have been wired correctly. If necessary, the ENCODERMODE keyword can be used to swap the encoder A and B channels, thus reversing the encoder count - see the Mint help file.

See section 4.2.2 for details of the demand outputs.

5-14 Operation MN1957WEN

5. To repeat the tests for negative (reverse) demands, type:

```
TOROUE (0) = -5
```

- This should cause a demand of -5% of maximum output (-0.5 V) to be produced at the DEMAND0 output. Correspondingly, the Spy window's Velocity display should show a negative value.
- 7. To remove the demand and stop the test, type:

This should cause the demand produced at the DEMAND0 output to become 0 V.

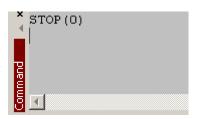

If it is necessary for the motor to turn in the opposite direction for a positive demand, then the DACMODE and ENCODERMODE keywords should be used. The DACMODE keyword is used to invert the demand output voltage. The ENCODERMODE keyword must then also be used to reverse the incoming feedback signal, to correspond with the inverted demand output. Note that if ENCODERMODE had already been used to compensate for a reversed encoder count (as described in step 4. above), it will be necessary to change it back to its original setting to correspond with the inverted demand output set using DACMODE. See the Mint help file for details of each keyword.

### 5.6.2 An introduction to closed loop control

This section describes the basic principles of closed loop control. If you are familiar with closed loop control go straight to section 5.7.1.

When there is a requirement to move an axis, the NextMove ESB-2 control software translates this into a demand output voltage. This is used to control the drive amplifier which powers the motor. An encoder or resolver on the motor is used to measure the motor's position. At specified intervals\* the NextMove ESB-2 compares the demanded and measured positions. It then calculates the demand needed to minimize the difference between them, known as the **following error**.

This system of constant measurement and correction is known as closed loop control. [For the analogy, imagine you are in your car waiting at an intersection. You are going to go straight on when the lights change, just like the car standing next to you which is called Demand. You're not going to race Demand though - your job as the controller (NextMove ESB-2) is to stay exactly level with Demand, looking out of the window to measure your position].

The main term that the NextMove ESB-2 uses to correct the error is called **Proportional gain** (**KPROP**). A very simple proportional controller would simply multiply the amount of error by the Proportional gain and apply the result to the motor [the further Demand gets ahead or behind you, the more you press or release the gas pedal].

If the Proportional gain is set too high overshoot will occur, resulting in the motor vibrating back and forth around the desired position before it settles [you press the gas pedal so hard you go right past Demand. To try and stay level you ease off the gas, but end up falling behind a little. You keep repeating this and after a few tries you end up level with Demand, traveling at a steady speed. This is what you wanted to do but it has taken you a long time]. If the Proportional gain is increased still further, the system becomes unstable [you keep pressing and then letting off the gas pedal so hard you never travel at a steady speed].

To reduce the onset of instability, a term called **Velocity Feedback gain (KVEL)** is used. This resists rapid movement of the motor and allows the Proportional gain to be set higher before vibration starts. Another term called **Derivative gain (KDERIV)** can also be used to give a similar effect.

With Proportional gain and Velocity Feedback gain (or Derivative gain) it is possible for a motor to come to a stop with a small following error [Demand *stopped so you stopped too, but not quite level*]. The NextMove ESB-2 tries to correct the error, but because the error is so small the amount of torque demanded might not be enough to overcome friction.

This problem is overcome by using a term called **Integral gain (KINT)**. This sums the error over time, so that the motor torque is gradually increased until the positional error is reduced to zero [*like a person gradually pushing harder and harder on your car until they've pushed it level with* Demand].

However, if there is large load on the motor (it is supporting a heavy suspended weight for example), it is possible for the output to increase to 100% demand. This effect can be limited using the KINTLIMIT keyword which limits the effect of KINT to a given percentage of the demand output. Another keyword called KINTMODE can even turn off integral action when it's not needed.

 $^{\star}$  The sampling interval can be changed using the <code>LOOPTIME</code> keyword to either 1 ms or 2 ms.

5-16 Operation MN1957WEN

The remaining gain terms are **Velocity Feed forward (KVELFF)** and **Acceleration Feed forward (KACCEL)** described below.

In summary, the following rules can be used as a guide:

- KPROP: Increasing KPROP will speed up the response and reduce the effect of disturbances and load variations. The side effect of increasing KPROP is that it also increases the overshoot, and if set too high it will cause the system to become unstable. The aim is to set the Proportional gain as high as possible without getting overshoot, instability or hunting on an encoder edge when stationary (the motor will buzz).
- KVEL: This gain has a damping effect on the whole response, and can be increased to reduce any overshoot. If KVEL becomes too large it will amplify any noise on the velocity measurement and introduce oscillations.
- KINT: This gain has a de-stabilizing effect, but a small amount can be used to reduce any steady state errors. By default, KINTMODE is always on (mode 1).
- KINTLIMIT: The integration limit determines the maximum value of the effect of integral action. This is specified as a percentage of the full scale demand.
- KDERIV: This gain has a damping effect dependent on the rate of change of error, and so is particularly useful for removing overshoot.
- KVELFF: This is a feed forward term and as such has a different effect on the servo system than the previous gains. KVELFF is outside the closed loop and therefore does not have an effect on system stability. This gain allows a faster response to demand speed changes with lower following errors, for example you would increase KVELFF to reduce the following error during the slew section of a trapezoidal move. The trapezoidal test move can be used to fine-tune this gain. This term is especially useful with velocity controlled servos
- KACCEL: This term is designed to reduce velocity overshoots on high acceleration moves.

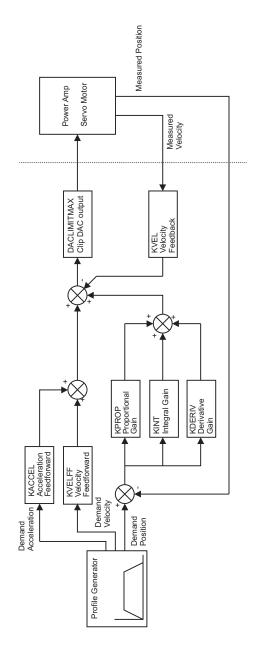

Figure 34: The NextMove ESB-2 servo loop

5-18 Operation MN1957WEN

## 5.7 Servo axis - tuning for current control

#### 5.7.1 Selecting servo loop gains

All servo loop parameters default to zero, meaning that the demand output will be zero at power up. Most drive amplifiers can be set to current (torque) control mode or velocity control mode; check that the drive amplifier will operate in the correct mode. The procedure for setting system gains differs slightly for each. To tune an axis for velocity control, go straight to section 5.8. It is recommended that the system is initially tested and tuned with the motor shaft disconnected from other machinery. Confirm that the encoder feedback signals from the motor or drive amplifier have been connected, and that a positive demand causes a positive feedback signal.

Note: The method explained in this section should allow you to gain good control of the motor, but will not necessarily provide the optimum response without further fine-tuning. Unavoidably, this requires a good understanding of the effect of the gain terms

1. In the Toolbox, click the Fine-tuning icon.

The Fine-tuning window is displayed at the right of the screen. The main area of the Mint WorkBench window displays the Capture window. When tuning tests are performed, this will display a graph representing the response.

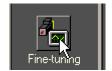

 In the Fine-tuning window, click in the Axis selection box at the top and select Axis 0 (assuming axis 0 has already been configured as a servo axis - see section 5.4.1).

Click in the KDERIV box and enter a starting value of 1.

Click **Apply** and then turn the motor shaft by hand. Repeat this process, slowly increasing the value of KDERIV until you begin to feel some resistance in the motor shaft. The exact value of KDERIV is not critical at this stage.

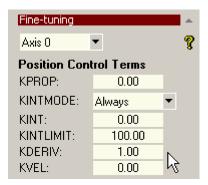

 Click in the KPROP box and enter a value that is approximately one quarter of the value of KDERIV. If the motor begins to vibrate, decrease the value of KPROP or increase the value of KDERIV until the vibration stops. Small changes may be all that is necessary.

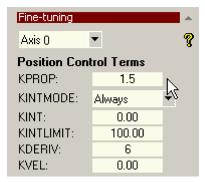

4. In the Move Type drop down box, check that the move type is set to Step.

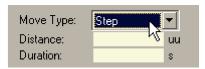

 Click in the Distance box and enter a distance for the step move. It is recommended to set a value that will cause the motor to turn a short distance, for example one revolution.

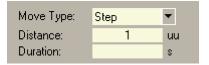

**Note:** The distance depends on the scale set in section 5.4.2. If you set a scale so that units could be expressed in revolutions (or other unit of your choice), then those are the units that will be used here. If you did not set a scale, the amount you enter will be in encoder counts.

 Click in the Duration box and enter a duration for the move, in seconds. This should be a short duration, for example 0.15 seconds.

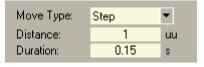

7. Click Go.

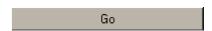

The NextMove ESB-2 will perform the move and the motor will turn. As the soon as the move is completed, Mint WorkBench will upload captured data from the NextMove ESB-2. The data will then be displayed in the Capture window as a graph.

**Note:** The graphs that you see will not look exactly the same as the graphs shown here! Remember that each motor has a different response.

 Using the check boxes below the graph, select the traces you require, for example Demand position and Measured position.

ON - Axis 0: Measured velocity (uu/s).

ON - Axis 0: Demand velocity (uu/s).

5-20 Operation MN1957WEN

#### 5.7.2 Underdamped response

If the graph shows that the response is underdamped (it overshoots the demand, as shown in Figure 35) then the value for KDERIV should be increased to add extra damping to the move. If the overshoot is excessive or oscillation has occurred, it may be necessary to reduce the value of KPROP.

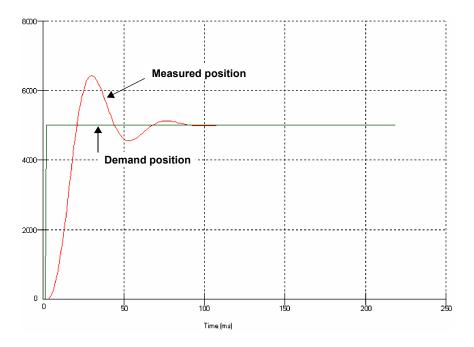

Figure 35: Underdamped response

 Click in the KDERIV and/or KPROP boxes and make the required changes. The ideal response is shown in section 5.7.4.

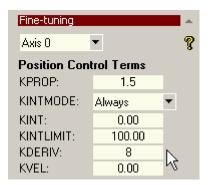

# 5.7.3 Overdamped response

If the graph shows that the response is overdamped (it reaches the demand too slowly, as shown in Figure 36) then the value for KDERIV should be decreased to reduce the damping of the move. If the overdamping is excessive, it may be necessary to increase the value of KPROP

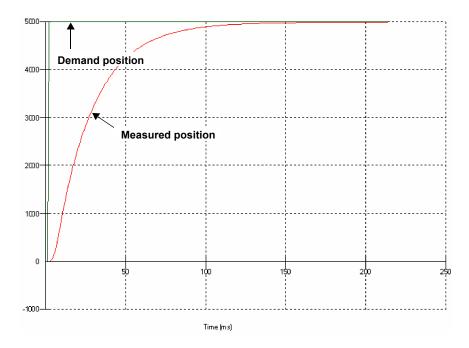

Figure 36: Overdamped response

10. Click in the KDERIV and/or KPROP boxes and make the required changes. The ideal response is shown in section 5.7.4.

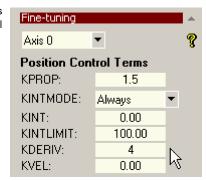

5-22 Operation MN1957WEN

# 5.7.4 Critically damped response

If the graph shows that the response reaches the demand quickly and only overshoots the demand by a small amount, this can be considered an ideal response for most systems. See Figure 37.

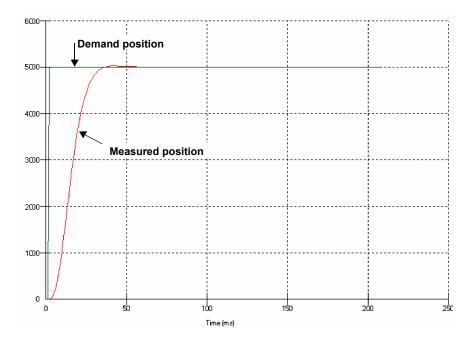

Figure 37: Critically damped (ideal) response

# 5.8 Servo axis - tuning for velocity control

Drive amplifiers designed for velocity control incorporate their own velocity feedback term to provide system damping. For this reason, KDERIV (and KVEL) can often be set to zero.

Correct setting of the velocity feed forward gain KVELFF is important to get the optimum response from the system. The velocity feed forward term takes the instantaneous velocity demand from the profile generator and adds this to the output block (see Figure 34). KVELFF is outside the closed loop and therefore does not have an effect on system stability. This means that the term can be increased to maximum without causing the motor to oscillate, provided that other terms are setup correctly.

When setup correctly, KVELFF will cause the motor to move at the speed demanded by the profile generator. This is true without the other terms in the closed loop doing anything except compensating for small errors in the position of the motor. This gives faster response to changes in demand speed, with reduced following error.

Before proceeding, confirm that the encoder feedback signals from the motor or drive amplifier have been connected, and that a positive demand causes a positive feedback signal.

#### 5.8.1 Calculating KVELFF

To calculate the correct value for KVELFF, you will need to know:

- The speed, in revolutions per minute, produced by the motor when a maximum demand (+10 V) is applied to the drive amplifier.
- The setting for LOOPTIME. The factory preset setting is 1 ms.
- The resolution of the encoder input.

The servo loop formula uses speed values expressed in quadrature counts per servo loop. To calculate this figure:

1. First, divide the speed of the motor, in revolutions per minute, by 60 to give the number of revolutions per second. For example, if the motor speed is 3000 rpm when a maximum demand (+10 V) is applied to the drive amplifier:

```
Revolutions per second = 3000 / 60
= 50
```

2. Next, calculate how many revolutions will occur during one servo loop. The factory preset servo loop time is 1 ms (0.001 seconds), so:

```
Revolutions per servo loop = 50 x 0.001 seconds
= 0.05
```

 Now calculate how many quadrature encoder counts there are per revolution. The NextMove ESB-2 counts both edges of both pulse trains (CHA and CHB) coming from the encoder, so for every encoder line there are 4 'quadrature counts'. With a 1000 line encoder:

```
Quadrature counts per revolution = 1000 x 4
= 4000
```

4. Finally, calculate how many quadrature counts there are per servo loop:

```
Quadrature counts per servo loop = 4000 x 0.05
= 200
```

5-24 Operation MN1957WEN

The analog demand output is controlled by a 12-bit DAC, which can create output voltages in the range -10 V to +10 V. This means a maximum output of +10 V corresponds to a DAC value of 2048. The value of KVELFF is calculated by dividing 2048 by the number of quadrature counts per servo loop, so:

KVELFF = 2048 / 200

= <u>10.24</u>

Click in the KVELFF box and enter the value.

The calculated value should give zero following error at constant velocity. Using values greater than the calculated value will cause the controller to have a following error ahead of the desired position. Using values less than the calculated value will cause the controller to have following error behind the desired position.

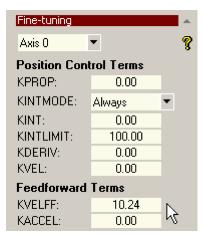

- 6. In the Move Type drop down box, check that the move type is set to Trapezoid.
- Click in the Distance box and enter a distance for the step move. It is recommended to set a value that will cause the motor to make a few revolutions, for example 10.

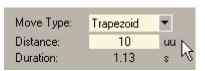

**Note:** The distance depends on the scale set in section 5.4.2. If you set a scale so that units could be expressed in revolutions (or other unit of your choice), then those are the units that will be used here. If you did not set a scale, the amount you enter will be in encoder counts.

8. Click Go.

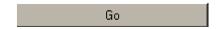

The NextMove ESB-2 will perform the move and the motor will turn. As the soon as the move is completed, Mint WorkBench will upload captured data from the NextMove ESB-2. The data will then be displayed in the Capture window as a graph.

**Note:** The graph that you see will not look exactly the same as the graph shown here! Remember that each motor has a different response.

Using the check boxes below the graph, select the Measured velocity and Demand velocity traces.
 ON - Axis 0: Measured velocity (uu/s)

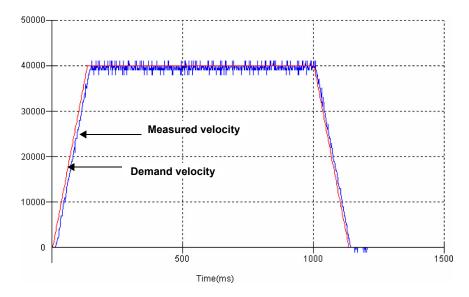

Figure 38: Correct value of KVELFF

It may be necessary to make changes to the calculated value of KVELFF. If the trace for Measured velocity appears above the trace for Demand velocity, reduce the value of KVELFF. If the trace for Measured velocity appears below the trace for Demand velocity, increase the value of KVELFF. Repeat the test after each change. When the two traces appear on top of each other (approximately), the correct value for KVELFF has been found as shown in Figure 38.

5-26 Operation MN1957WEN

#### 5.8.2 Adjusting KPROP

The KPROP term can be used to reduce following error. Its value will usually be much smaller than the value used for an equivalent current controlled system. A fractional value, for example 0.1, will probably be a good starting figure which can then be increased slowly.

1. Click in the KPROP box and enter a starting value of 0.1.

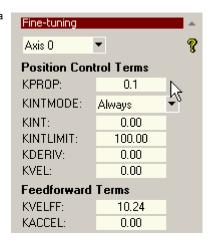

2 Click Go

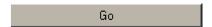

The NextMove ESB-2 will perform the move and the motor will turn. As the soon as the move is completed, Mint WorkBench will upload captured data from the NextMove ESB-2. The data will then be displayed in the Capture window as a graph.

**Note:** The graph that you see will not look exactly the same as the graph shown here! Remember that each motor has a different response.

Using the check boxes below the graph, select the Measured position and Demand position traces.

ON - Axis 0: Demand position (uu)
ON - Axis 0: Measured position (uu)

MN1957WEN Operation 5-27

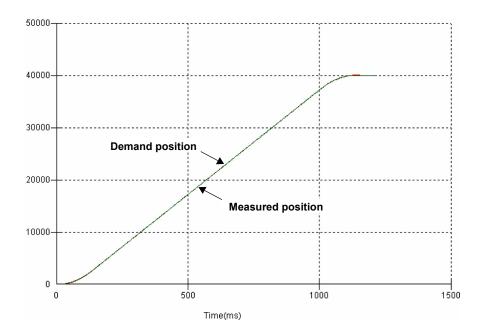

Figure 39: Correct value of KPROP

The two traces will probably appear with a small offset from each other, which represents the following error. Adjust KPROP by small amounts until the two traces appear on top of each other (approximately), as shown in Figure 39.

Note: It may be useful to use the zoom function to magnify the end point of the move. In the graph area, click and drag a rectangle around the end point of the traces. To zoom out, right-click in the graph area and choose Undo Zoom.

5-28 Operation MN1957WEN

## 5.9 Servo axis - eliminating steady-state errors

In systems where precise positioning accuracy is required, it is often necessary to position within one encoder count. Proportional gain, KPROP, is not normally able to achieve this because a very small following error will only produce a small demand for the drive amplifier which may not be enough to overcome mechanical friction (this is particularly true in current controlled systems). This error can be overcome by applying integral gain. The integral gain, KINT, works by accumulating following error over time to produce a demand sufficient to move the motor into the required position with zero following error. KINT can therefore overcome errors caused by gravitational effects such as vertically moving linear axes. With current controlled drive amplifiers a non-zero demand output is required to hold the load in the correct position, to achieve zero following error.

Care is required when setting KINT since a high value will cause instability during moves. A typical value for KINT would be 0.1. The effect of KINT should also be limited by setting the integration limit, KINTLIMIT, to the smallest possible value that is sufficient to overcome friction or static loads, for example 5. This will limit the contribution of the integral term to 5% of the full demand output range.

- 1. Click in the KINT box and enter a small starting value, for example 0.1.
- Click in the KINTLIMIT box and enter a value of 5.

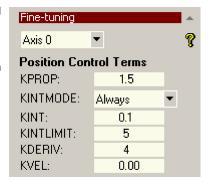

With NextMove ESB-2, the action of KINT and KINTLIMIT can be set to operate in various modes:

- Never the KINT term is never applied
- Always the KINT term is always applied
- Smart the KINT term is only applied when the demand speed is zero or constant.
- Steady State the KINT term is only applied when the demand speed is zero.

This function can be selected using the KINTMODE drop down box.

MN1957WEN Operation 5-29

## 5.10 Digital input/output configuration

The Digital I/O window can be used to setup other digital inputs and outputs.

### 5.10.1 Digital input configuration

The Digital Inputs tab allows you to define how each digital input will be triggered, and if it should be assigned to a special purpose function such as a Home or Limit input. In the following example, digital input 1 will be set to trigger on an active low input, and allocated to the forward limit input of axis 0:

1. In the Toolbox, click the Digital I/O icon.

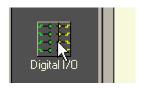

At the bottom of the Digital I/O screen, click the Digital Inputs tab.

The left of the screen shows a column of yellow icons - High, Low, Rising, Falling and Rise/Fall. These describe how the input will be triggered.

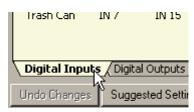

3. Drag the **Low** icon onto the **IN1** icon . This will setup **IN1** to respond to a low input.

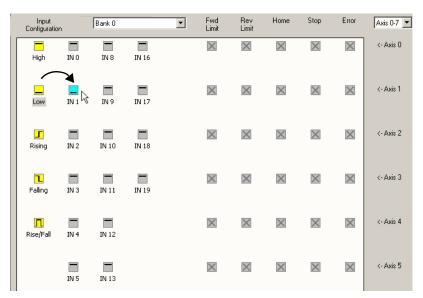

5-30 Operation MN1957WEN

4. Now drag the **IN1** icon onto the **Fwd Limit** icon IN 1

This will setup IN1 as the Forward Limit input of axis 0.

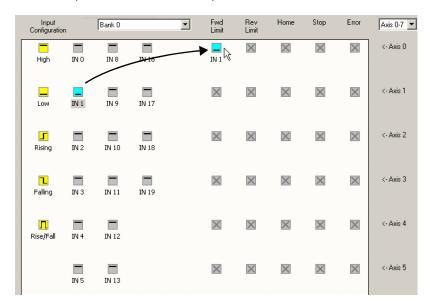

5. Click **Apply** to send the changes to the NextMove ESB-2.

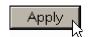

If required, multiple inputs can be configured before clicking  $\ensuremath{\mathbf{Apply}}.$ 

## 5.10.2 Digital output configuration

The Digital Outputs tab allows you to define how each digital output will operate and if it is to be configured as a drive enable output (see section 5.4.3). Remember to click **Apply** to send the changes to the NextMove ESB-2.

MN1957WEN Operation 5-31

## 5.11 Saving setup information

When power is removed from the NextMove ESB-2 all data, including configuration and tuning parameters, is lost. You should therefore save this information in a file, which can be loaded when the unit is next used.

1. In the Toolbox, click the Edit & Debug icon.

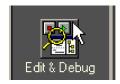

2. On the main menu, choose File, New File.

A new program editing window will appear.

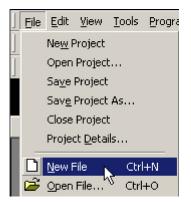

3. On the main menu, choose Program, Generate Mint Startup Block.

Mint WorkBench will read all the configuration information from the NextMove ESB-2 and place it in a Startup block. For details of the Startup block, see the Mint help file.

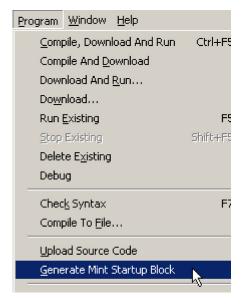

5-32 Operation MN1957WEN

 On the main menu, choose File, Save File. Locate a folder, enter a filename and click Save.

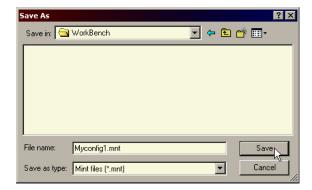

#### 5.11.1 Loading saved information

1. In the Toolbox, click the Edit & Debug icon.

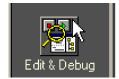

On the main menu, choose File, Open File... . Locate the file and click Open.

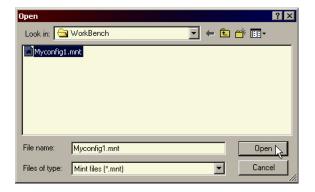

A Startup block should be included in every Mint program, so that whenever a program is loaded and run the NextMove ESB-2 will be correctly configured. Remember that every drive/motor combination has a different response. If the same program is used on a different NextMove ESB-2 installation, the Startup block will need to be changed.

MN1957WEN Operation 5-33

5-34 Operation MN1957WEN

#### 6.1 Introduction

This section explains common problems and their solutions. If you want to know the meaning of the LED indicators, see section 6.2.

#### 6.1.1 Problem diagnosis

If you have followed all the instructions in this manual in sequence, you should have few problems installing the NextMove ESB-2. If you do have a problem, read this section first. In Mint WorkBench, use the Error Log tool to view recent errors and then check the help file. If you cannot solve the problem or the problem persists, the SupportMe feature can be used.

#### 6.1.2 SupportMe feature

The SupportMe feature is available from the Help menu, or by clicking the Memotion toolbar. SupportMe can be used to gather information which can then be e-mailed, saved as a text file, or copied to another application. The PC must have e-mail facilities to use the e-mail feature. If you prefer to contact technical support by telephone or fax, contact details are provided at the front of this manual. Please have the following information ready:

- The serial number of your NextMove ESB-2 (if known).
- Use the Help, SupportMe menu item in Mint WorkBench to view details about your system.
- The type of drive amplifier and motor that you are using.
- A clear description of what you are trying to do, for example performing fine-tuning.
- A clear description of the symptoms that you can observe, for example error messages displayed in Mint WorkBench, or the current value of any of the Mint error keywords AXISERROR, AXISSTATUS, INITERROR, and MISCERROR.
- The type of motion generated in the motor shaft.
- Give a list of any parameters that you have setup, for example the gain settings you have entered.

## 6.2 NextMove ESB-2 indicators

### 6.2.1 Status display

The Status LED normally displays the unit's node number. To display information about a specific axis, use the LED keyword (see the Mint help file). When a specific axis is selected, the following symbols may be displayed by the Status LED. Some characters will flash to indicate an error.

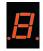

| 5  | Spline. A spline move is being performed. See the ${\tt SPLINE}$ keyword and related commands.                                                                                                    |
|----|----------------------------------------------------------------------------------------------------|
| 8  | Axis enabled.                                                                                                    |
| 9  | Torque mode. The NextMove ESB-2 is in Torque mode. See the ${\tt TORQUE}$ keyword and related commands.                                                                                                    |
| R  | Hold to Analog. The axis is in Hold To Analog mode. See the ${\tt HTA}$ keyword and related commands.                                                                                                    |
| 3  | Follow and offset. When an axis is following a demand signal it may be necessary to advance or retard the slave in relation to the master. To do this an offset move is performed in parallel with the follow. See the FOLLOW and OFFSET keywords.                                                                                                    |
| Ε  | Circle. A circle move is being performed. See the CIRCLEA or CIRCLER keywords.                                                                                                    |
| C  | Cam. A Cam profile is being profiled. See the CAM keyword.                                                                                                    |
| ٤. | General error. See the <code>AXISERROR</code> keyword. The motion toolbar displays the status of <code>AXISERROR</code> , which is a bit pattern of all latched errors. See also the Error Log topics in the help file.                                                                                                    |
| 2. | Error input. The ERRORINPUT has been activated and generated an error.                                                                                                    |
| F  | Flying shear. A flying shear is being profiled. See the FLY keyword.                                                                                                    |
| F. | Position following error. A following error has occurred. See the AXISERROR keyword and associated keywords. Following errors could be caused by a badly tuned drive/motor. At higher acceleration and deceleration rates, the following error will typically be greater. Ensure that the drive/motor is adequately tuned to cope with these acceleration rates. The following error limit can be adjusted to suit your application (see the FOLERRORFATAL and VELFATAL keywords). Following error could also be the cause of encoder/resolver loss (see also the FEEDBACKFAULTENABLE keyword). |
| 7  | Follow mode. The axis is in Follow mode. See the FOLLOW keyword.                                                                                                    |
| h  | Homing. The axis is currently homing. See the HOME keyword.                                                                                                    |
| 1  | Incremental move. An incremental move is being profiled. See the ${\tt INCA}$ and ${\tt INCR}$ keywords.                                                                                                    |
| ل  | Jog. The axis is jogging. In the Mint help file, see the topics ${\tt JOG}, {\tt JOGCOMMAND}$ and Jog mode.                                                                                                    |

| 0  | Offset move. The axis is performing an offset move.                                                                                                    |  |
|----|----------------------------------------------------------------------------------------------------|--|
| ρ  | Positional Move. The axis is performing a linear move. See the MOVEA and MOVER keywords.                                                                                         |  |
| 5  | Stop. A STOP command has been issued or the stop input is active.                                                                                                    |  |
| -  | Axis disabled. The axis/drive must be enabled before operation can continue. See section 5.4.4. Click the Drive enable button in Mint WorkBench.                                 |  |
| =  | Suspend. The SUSPEND command has been issued and is active. Motion will be ramped to zero demand whilst active.                                                                  |  |
| ۲. | Reverse software or hardware limit. A reverse software limit has been activated.  See AXISERROR and/or AXISSTATUS to determine which applies.                                    |  |
| ₹. | Forward software or hardware limit. A forward software limit has been activated.  See AXISERROR and/or AXISSTATUS to determine which applies.                                    |  |
| Ξ  | Firmware being updated (horizontal bars appear sequentially). New firmware is being downloaded to the NextMove ESB-2.                                                            |  |
| 1. | Initialization error. An initialization error has occurred at power on. See the Error Log or INITERROR topics in the help file. Initialization errors should not normally occur. |  |

When a node number between 1 and 15 is displayed, it is shown in hexadecimal format (1 - F). For node numbers greater than 15, three horizontal bars are displayed. User defined symbols can be made to appear using the keywords LED and LEDDISPLAY. See the Mint help file for details of each keyword.

If the status display shows one of the digits 0 - 7 with a flashing decimal point during startup, this indicates that the NextMove ESB-2 has detected a fault and cannot be started. In this unlikely event, please contact technical support.

#### 6.2.2 Communication

If the problem is not listed below please contact technical support.

| Symptom                                 | Check                                                                                                    |
|-----------------------------------------|----------------------------------------------------------------------------------------------------|
| Cannot detect<br>NextMove ESB-2         | Check that the NextMove ESB-2 is powered.                                                                                                    |
|                                         | For serial connections, check that the serial cable is wired correctly and properly connected. Check that no other application on the PC is attempting to use the same serial port.                                                                            |
|                                         | For USB connections, check that the cable is properly connected. Check the USB connector socket pins for damage or sticking. Check that the USB device driver has been installed; a "USB Motion Controller" device should be listed in Windows Device Manager. |
| Cannot communicate with the controller. | Verify that Mint WorkBench is loaded and that NextMove ESB-2 is the currently selected controller.                                                                                                    |

MN1957WEN Troubleshooting 6-3

| Symptom                                                            | Check                                                                                              |
|--------------------------------------------------------------------|----------------------------------------------------------------------------------------------------|
| Cannot communicate with the controller after downloading firmware. | After firmware download, always power cycle the controller (remove 24 V power and then reconnect). |

## 6.2.3 Motor control

If the problem is not listed below please contact technical support.

| Symptom                                                            | Check                                                                                                    |
|--------------------------------------------------------------------|----------------------------------------------------------------------------------------------------|
| Controller appears to be working but will not cause motor to turn. | Check that the connections between motor and drive are correct. Use Mint WorkBench to perform the basic system tests (see sections 5.5 and 5.6).                                                                                                    |
|                                                                    | Confirm that the drive enable output has been configured (see section 5.4.3).                                                                                                    |
|                                                                    | Ensure that while the NextMove ESB-2 is not in error the drive is enabled and working. When the NextMove ESB-2 is first powered up the drive should be disabled if there is no program running (there is often an LED on the front of the drive to indicate status). |
|                                                                    | (Servo outputs only) Check that the servo loop gains are setup correctly - check the Fine-tuning window. See sections 5.6.2 to 5.9.                                                                                                    |
| Motor runs uncontrollably when controller is switched on.          | Verify that the NextMove ESB-2 and drive are correctly grounded to a common ground.                                                                                                    |
|                                                                    | (Servo outputs only) Check that the correct encoder feedback signal is connected to the encoder input, the encoder has power (if required, see sections 4.4.3 and 7.1.8) and is functioning correctly.                                                               |
|                                                                    | Check that the drive is connected correctly to the NextMove ESB-2 and that with zero demand there is 0 V at the drive's demand input. See section 5.6.1.                                                                                                    |

| Symptom                                                                                                    | Check                                                                                                    |
|----------------------------------------------------------------------------------------------------|----------------------------------------------------------------------------------------------------|
| Motor runs uncontrollably when controller is switched on and servo loop gains are applied or when a move is set in progress. Motor then stops | (Servo outputs only) Check that the encoder feedback signal(s) are connected to the correct encoder input(s). Check the demand to the drive is connected with the correct polarity.                                                                     |
| after a short time.                                                                                                    | Check that for a positive demand signal, a positive increase in axis position is seen. The <code>ENCODERMODE</code> keyword can be used to change encoder input direction. The <code>DACMODE</code> keyword can be used to reverse DAC output polarity. |
|                                                                                                    | Check that the maximum following error is set to a reasonable value. For setting up purposes, following error detection may be disabled by setting FOLERRORMODE=0.                                                                                      |
| Motor is under control, but vibrates or overshoots during a move.                                                                             | (Servo outputs only) Servo loop gains may be set incorrectly. See sections 5.6.2 to 5.9.                                                                                                    |
| Motor is under control, but when moved to a position and then back to the start it does                                                       | Verify that the NextMove ESB-2 and drive are correctly grounded to a common ground point.                                                                                                    |
| not return to the same position.                                                                                                    | (Servo outputs only) Check: ■ all encoder channels are free from electrical noise;                                                                                                    |
|                                                                                                    | they are correctly wired to the controller;                                                                                                    |
|                                                                                                    | when the motor turns, the two square wave signals are<br>90 degrees out of phase. Also check the complement<br>signals.                                                                                                    |
|                                                                                                    | Ensure that the encoder cable uses shielded twisted pair cable, with the outer shield connected at both ends and the inner shields connected only at the NextMove ESB-2 end.                                                                            |
|                                                                                                    | (Stepper outputs only) The motor is not maintaining synchronization with the NextMove ESB-2 drive output signals due to excessive acceleration, speed or load demands on the motor.                                                                     |
|                                                                                                    | Check that the acceleration, speed and load are within the capabilities of the motor.                                                                                                    |

MN1957WEN Troubleshooting 6-5

## 6.2.4 Mint WorkBench

| Symptom                                                                          | Check                                                                                                    |
|----------------------------------------------------------------------------------|----------------------------------------------------------------------------------------------------|
| The Spy window does not update                                                   | The system refresh has been disabled. Go to the Tools, Options menu item, select the System tab and then choose a System Refresh Rate (500 ms is recommended).                                                                |
| Firmware download fails                                                          | Confirm that you have the correct version of firmware. Attempting to download certain older versions of firmware (intended for models without USB), will cause the download to fail. Download the latest version of firmware. |
| Cannot communicate with the controller after downloading firmware.               | After firmware download, always power cycle the controller (remove 24 V power and then reconnect).                                                                                                    |
| Mint WorkBench loses contact<br>with NextMove ESB-2 while<br>connected using USB | Check that the NextMove ESB-2 is powered. Check that a "USB Motion Controller" device is listed in Windows Device Manager. If not, there could be a problem with the PC's USB interface.                                      |

## 6.2.5 CANopen

| Symptom                      | Check                                                                                                    |
|------------------------------|----------------------------------------------------------------------------------------------------|
| The CANopen bus is 'passive' | This means that the internal CAN controller in the NextMove ESB-2 is experiencing a number of Tx and/or Rx errors, greater than the passive threshold of 127.                                                                                                    |
|                              | Check:                                                                                                    |
|                              | ■ 12-24 V is being applied to pin 5 of the RJ45 CAN connector, to power the opto-isolators.                                                                                                    |
|                              | ■ There is at least one other CANopen node in the network.                                                                                                    |
|                              | ■ The network is terminated only at the ends, not at intermediate nodes.                                                                                                    |
|                              | All nodes on the network are running at the same baud<br>rate.                                                                                                    |
|                              | ■ All nodes have been assigned a unique node ID.                                                                                                    |
|                              | ■ The integrity of the CAN cables.                                                                                                    |
|                              | The NextMove ESB-2 should recover from the 'passive' state once the problem has been rectified (this may take several seconds).                                                                                                    |
| The CANopen bus is 'off'     | This means that the internal CAN controller in the NextMove ESB-2 has experienced a fatal number of Tx and/or Rx errors, greater than the off threshold of 255. At this point the node will have switched itself to a state whereby it cannot influence the bus. |
|                              | Check:  12-24 V is being applied to pin 5 of the RJ45 CAN connector, to power the opto-isolators.                                                                                                    |
|                              | ■ There is at least one other CANopen node in the network.                                                                                                    |
|                              | ■ The network is terminated only at the ends, not at intermediate nodes.                                                                                                    |
|                              | All nodes on the network are running at the same baud<br>rate.                                                                                                    |
|                              | ■ All nodes have been assigned a unique node ID.                                                                                                    |
|                              | ■ The integrity of the CAN cables.                                                                                                    |
|                              | To recover from the 'off' state the bus must be reset. This can be done using the Mint BUSRESET keyword, or by resetting the NextMove ESB-2.                                                                                                    |

MN1957WEN Troubleshooting 6-7

| Symptom                                                                                       | Check                                                                                                    |  |
|-----------------------------------------------------------------------------------------------|----------------------------------------------------------------------------------------------------|--|
| The Manager node cannot scan/recognize a node on the network using the Mint NODESCAN keyword. | Assuming that the network is working correctly (see previous symptoms) and the bus is in an 'Operational' state, check the following:                                                                                |  |
| ,                                                                                             | <ul> <li>Only nodes that conform to DS401, DS403 and other<br/>Baldor CANopen nodes are supported by the Mint<br/>NODESCAN keyword.</li> </ul>                                                                       |  |
|                                                                                               | ■ Check that the node in question has been assigned a unique node ID.                                                                                                    |  |
|                                                                                               | ■ The node must support the node guarding process.<br>NextMove ESB-2 does not support the Heartbeat process.                                                                                                    |  |
|                                                                                               | ■ Try power-cycling the node in question.                                                                                                    |  |
|                                                                                               | If the node in question does not conform to DS401 or DS403 and is not an ABB CANopen node, communication is still possible using a set of general purpose Mint keywords. See the Mint help file for further details. |  |
| The node has been successfully scanned /                                                      | For communication to be allowed, a connection must be made to a node after it has been scanned.                                                                                                    |  |
| recognized by the Manager node, but communication is still not possible.                      | ■ ABB controller nodes are automatically connected to after being scanned.                                                                                                    |  |
|                                                                                               | ■ Nodes that conform to DS401, DS403 must have the connections made manually using the Mint CONNECT keyword.                                                                                                    |  |
|                                                                                               | If a connection attempt using CONNECT fails then it may be because the node being connected to does not support an object which needs to be accessed in order to setup the connection.                               |  |

## 6.2.6 Baldor CAN

| Symptom                         | Check                                                                                                    |
|---------------------------------|----------------------------------------------------------------------------------------------------|
| The Baldor CAN bus is 'passive' | This means that the internal CAN controller in the NextMove ESB-2 is experiencing a number of Tx and/or Rx errors, greater than the passive threshold of 127.                                                                                                    |
|                                 | Check: ■ 12-24 V is being applied to pin 5 of the RJ45 CAN connector, to power the opto-isolators.                                                                                                    |
|                                 | ■ There is at least one other Baldor CAN node in the network, with jumpers JP1 and JP2 in the '1' (lower) position.                                                                                                    |
|                                 | ■ The network is terminated only at the ends, not at intermediate nodes.                                                                                                    |
|                                 | All nodes on the network are running at the same baud rate.                                                                                                    |
|                                 | ■ All nodes have been assigned a unique node ID.                                                                                                    |
|                                 | ■ The integrity of the CAN cables.                                                                                                    |
|                                 | The NextMove ESB-2 should recover from the 'passive' state once the problem has been rectified.                                                                                                    |
| The Baldor CAN bus is 'off'     | This means that the internal CAN controller in the NextMove ESB-2 has experienced a fatal number of Tx and/or Rx errors, greater than the off threshold of 255. At this point the node will have switched itself to a state whereby it cannot influence the bus. |
|                                 | Check:                                                                                                    |
|                                 | ■ 12-24 V is being applied to pin 5 of the RJ45 CAN connector, to power the opto-isolators.                                                                                                    |
|                                 | ■ There is at least one other Baldor CAN node in the network, with jumpers JP1 and JP2 in the '1' (lower) position.                                                                                                    |
|                                 | ■ The network is terminated only at the ends, not at intermediate nodes.                                                                                                    |
|                                 | <ul> <li>All nodes on the network are running at the same baud<br/>rate.</li> </ul>                                                                                                    |
|                                 | All nodes have been assigned a unique node ID.                                                                                                    |
|                                 | ■ The integrity of the CAN cables.                                                                                                    |
|                                 | To recover from the 'off' state the bus must be reset. This can be done using the Mint BUSRESET keyword, or by resetting the NextMove ESB-2.                                                                                                    |

MN1957WEN Troubleshooting 6-9

## 7.1 Introduction

This section provides technical specifications of the NextMove ESB-2.

## 7.1.1 Input power

| Description                                          | Value                                      |
|------------------------------------------------------|--------------------------------------------|
| Input power  Nominal input voltage Power consumption | 24 V DC (±20%)<br>50 W (2 A @24 V approx.) |

## 7.1.2 Analog inputs

| Description                         | Unit | Value                                                 |
|-------------------------------------|------|-------------------------------------------------------|
| Туре                                |      | Differential                                          |
| Common mode voltage range           | V DC | ±10                                                   |
| Input impedance                     | kΩ   | 120                                                   |
| Input ADC resolution                | bits | 12 (includes sign bit)                                |
| Equivalent resolution (±10 V input) | mV   | ±4.9                                                  |
| Sampling interval                   | μs   | 500 (both inputs enabled)<br>250 (one input disabled) |

# 7.1.3 Analog outputs

| Description                 | Unit | Value                                            |  |  |  |
|-----------------------------|------|--------------------------------------------------|--|--|--|
| Туре                        |      | Bipolar                                          |  |  |  |
| Output voltage range        | V DC | ±10                                              |  |  |  |
| Output current (per output) | mA   | 2.5                                              |  |  |  |
| Output DAC resolution       | bits | 12                                               |  |  |  |
| Equivalent resolution       | mV   | ±4.9                                             |  |  |  |
| Update interval             | μs   | 100 - 2000<br>(same as LOOPTIME; default = 1000) |  |  |  |

MN1957WEN Specifications 7-1

## 7.1.4 Digital inputs

| Description                      | Unit | Value         |
|----------------------------------|------|---------------|
| Туре                             |      | Opto-isolated |
| USR V+ supply voltage            | V DC |               |
| Nominal                          |      | 24            |
| Minimum                          |      | 12            |
| Maximum                          |      | 30            |
| Input voltage                    | V DC |               |
| Active                           |      | > 12V         |
| Inactive                         |      | < 2V          |
| Input current                    | mA   |               |
| Maximum per input, USR V+ = 24 V |      | 7             |

## 7.1.5 Digital outputs - general purpose

| Description                                                                                                    | Unit | Value                                              |  |
|----------------------------------------------------------------------------------------------------|------|----------------------------------------------------|--|
| USR V+ supply voltage  Nominal Minimum                                                                                      | V DC | 24<br>12                                           |  |
| Maximum                                                                                                    |      | 30                                                 |  |
| Output current  Max. source per output, one output on  Max. source per output, all outputs on  Maximum total output current | mA   | DOUT0-7 DOUT8-11<br>350 350<br>62.5 125<br>500 500 |  |
| Update interval (Mint)                                                                                                    |      | Immediate                                          |  |
| Switching time  No load on output  With 7 mA or greater load                                                                |      | 100 ms<br>10 μs                                    |  |

## 7.1.6 Relay output

| Description                | Unit | Value                                   |
|----------------------------|------|-----------------------------------------|
| Contact rating (resistive) |      | 1 A @ 24 V DC<br>or<br>0.25 A @ 30 V AC |
| Operating time (max)       | ms   | 5                                       |

## 7.1.7 Stepper control outputs

Models NSB202... / NSB204...

| Description                              | Unit | Value                                              |  |
|------------------------------------------|------|----------------------------------------------------|--|
| Output type                              |      | RS422 (differential)<br>step (pulse) and direction |  |
| Maximum output frequency                 | kHz  | 500                                                |  |
| Output current  Maximum, per output pair | mA   | 20                                                 |  |

Models NSB203... / NSB205...

| Description                              | Unit | Value                                     |  |
|------------------------------------------|------|-------------------------------------------|--|
| Output type                              |      | Open collector step (pulse) and direction |  |
| Maximum output frequency                 | kHz  | <b>Hz</b> 500                             |  |
| Output current  Maximum sink, per output | mA   | 50                                        |  |

## 7.1.8 Encoder inputs

| Description                     | Unit | Value                             |
|---------------------------------|------|-----------------------------------|
| Encoder input                   |      | RS422 A/B Differential, Z index   |
| Maximum input frequency         | MHz  | 10<br>(quadrature)                |
| Output power supply to encoders |      | 5 V (±5%)<br>250 mA (per encoder) |
| Maximum allowable cable length  |      | 30.5 m (100 ft)                   |

## 7.1.9 Serial RS232/RS485 port

| Description | Unit | Value                                                                   |  |
|-------------|------|-------------------------------------------------------------------------|--|
| Signal      |      | RS232 non-isolated CTS/RTS or RS46<br>non-isolated<br>(model dependent) |  |
| Bit rates   | baud | 9600, 19200, 38400,<br>57600 (default), 115200 (RS232 only)             |  |

MN1957WEN Specifications 7-3

## 7.1.10 CAN interface

| Description                   | Unit   | Value                                                                   |
|-------------------------------|--------|-------------------------------------------------------------------------|
| Signal                        |        | 2-wire, isolated                                                        |
| Channels                      |        | 1                                                                       |
| Protocols                     |        | CANopen or Baldor CAN (selected by choice of firmware)                  |
| Bit rates  CANopen Baldor CAN | Kbit/s | 10, 20, 50, 100, 125, 250, 500, 1000<br>10, 20, 50, 125, 250, 500, 1000 |

## 7.1.11 Environmental

| Description                                  | Unit | Value                                                                                                    |      |
|----------------------------------------------|------|----------------------------------------------------------------------------------------------------|------|
| Operating temperature range                  |      | Min Max                                                                                                    |      |
|                                              | °C   | 0                                                                                                    | +45  |
|                                              | °F   | +32                                                                                                    | +113 |
| Maximum humidity                             | %    | 80% for temperatures up to 31 °C (87 ° decreasingly linearly to 50% relative humidity at 45 °C (113 °F), non-condensing |      |
| Maximum installation altitude (above m.s.l.) | m    |                                                                                                    |      |
| (above m.s.r.)                               | ft   |                                                                                                    |      |

See also section 3.1.1.

## 7.1.12 Weights and dimensions

| Description                | Unit | Value                                                    |  |  |  |
|----------------------------|------|----------------------------------------------------------|--|--|--|
| Weight                     |      | Approximately 700 g (1.5 lb)                             |  |  |  |
| Nominal overall dimensions |      | 245 mm x 140 mm x 45 mm<br>(9.65 in x 5.51 in x 1.77 in) |  |  |  |

#### A.1 Introduction

A variety of accessories are available to expand the capabilities of the NextMove ESB-2.

#### A.1.1 Feedback cables

The cables listed in Table 3 connect the 'Encoder Out' signal from a drive amplifier (for example MicroFlex, FlexDrive'', Flex+Drive'', or MintDrive'') to the 'ENC 0' - 'ENC 4' encoder input connectors on the NextMove ESB-2. One cable is required for each servo axis. See section 4.4.3 for the connector pin configuration.

| Cable assembly description        | Part          | Length |      |
|-----------------------------------|---------------|--------|------|
| Cable assembly description        | T dit         | m      | ft   |
| Drive Amplifier to NextMove ESB   | CBL015MF-E3B* | 1.5    | 5    |
| Feedback Cable,                   | CBL025MF-E3B  | 2.5    | 8.2  |
| with 9-pin D-type male connectors | CBL030MF-E3B* | 3.0    | 10   |
| at both ends                      | CBL050MF-E3B  | 5.0    | 16.4 |
|                                   | CBL061MF-E3B* | 6.1    | 20   |
|                                   | CBL075MF-E3B  | 7.5    | 24.6 |
|                                   | CBL091MF-E3B* | 9.1    | 30   |
|                                   | CBL100MF-E3B  | 10     | 32.8 |
|                                   | CBL150MF-E3B  | 15     | 49.2 |
|                                   | CBL152MF-E3B* | 15.2   | 50   |
|                                   | CBL200MF-E3B  | 20     | 65.6 |
|                                   | CBL229MF-E3B* | 22.9   | 75   |

<sup>\*</sup> Available in North and South America only.

Table 3: Drive amplifier to NextMove ESB-2 feedback cables

If you are not using an ABB cable, be sure to obtain a cable that is a shielded twisted pair 0.34 mm<sup>2</sup> (22 AWG) wire minimum, with an overall shield. Ideally, the cable should not exceed 30.5 m (100 ft) in length. Maximum wire-to-wire or wire-to-shield capacitance is 50 pF per 300 mm (1 ft) length, to a maximum of 5000 pF for 30.5 m (100 ft).

MN1957WEN Accessories A-1

#### A.1.2 Baldor CAN nodes

Digital I/O can be expanded easily on NextMove ESB-2 using the Baldor CAN (CAN2) connection. This provides a high speed serial bus interface to a range of I/O devices, including:

- inputNode 8: 8 opto-isolated digital inputs.
- relayNode 8: 8 relay outputs.
- outputNode 8: 8 opto-isolated digital outputs with short circuit and over current protection.
- ioNode 24/24: 24 opto-isolated input and 24 opto-isolated outputs.
- keypadNode: General purpose operator panel (3 and 4 axis versions).

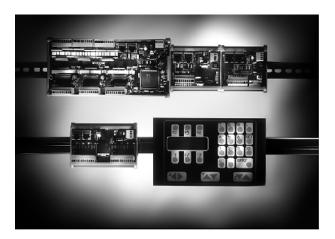

| Part       | Description                              |
|------------|------------------------------------------|
| ION001-501 | 8 digital inputs                         |
| ION002-501 | 8 relay outputs                          |
| ION003-501 | 8 digital outputs                        |
| ION004-501 | 24 digital inputs and 24 digital outputs |
| KPD002-501 | 27 key keypad and 4 line LCD display     |
| KPD002-505 | 41 key keypad and 4 line LCD display     |

A-2 Accessories MN1957WEN

## A.1.3 HMI panels

A range of programmable HMI (Human Machine Interface) panels are available with serial or CANopen communication. Some have color and/or touchscreen capabilities, and all may be programmed using the dedicated HMI Designer software.

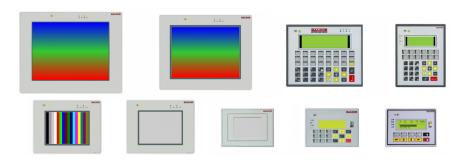

| Part          | Description                                                        |
|---------------|--------------------------------------------------------------------|
| KPD-KG420-20  | 4x20 character/graphic display, serial interface                   |
| KPD-KG420-30  | 4x20 character/graphic display, 12 function keys, serial interface |
| KPD-TS03M-10  | 3.9" monochrome touch screen with serial interface                 |
| KPD-TS05M-10  | 5.6" monochrome touch screen with serial interface                 |
| KPD-TS05C-30  | 5.6" color TFT touch screen with serial interface                  |
| KPD-TS05C-30E | 5.6" color TFT touch screen with serial interface and Ethernet     |
| KPD-TS10C-30E | 10" color TFT touch screen with serial interface and Ethernet      |
| KPD-TS12C-30E | 12.1" color TFT touch screen with serial interface and Ethernet    |

## A.1.4 Keypad

The keypad provides an easy to use operator interface for controlling machinery. It has a 4x20 character display and can be connected using either the serial or CANopen interface.

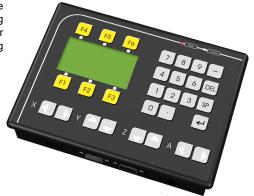

MN1957WEN Accessories A-3

## A.1.5 Mint NC (CAD to motion software)

The Mint NC software provides machine builders with an extremely rapid and flexible solution for creating contouring and profiling machinery and automation. Mint NC provides a PC-based environment that will import information in industry-standard CAD formats including G-code, HPGL and DXF, and generate the required real-time motion commands.

A-4 Accessories MN1957WEN

#### Introduction B.1

The following table summarizes the Mint keywords supported by the NextMove ESB-2. Note that due to continuous developments of the NextMove ESB-2 and the Mint language, this list is subject to significant change. Check the latest Mint help file for full details of new or changed keywords.

## **B.1.1 Keyword listing**

| Keyword           | Description                                                                                             |
|-------------------|----------------------------------------------------------------------------------------------------|
| ABORT             | To abort motion on all axes.                                                                            |
| ABORTMODE         | To control the default action taken in the event of an abort.                                           |
| ACCEL             | To define the acceleration rate of an axis.                                                             |
| ACCELDEMAND       | To read the instantaneous demand acceleration.                                                          |
| ACCELJERK         | To define the jerk rate to be used during periods of acceleration.                                      |
| ACCELJERKTIME     | To define the jerk rate to be used during periods of acceleration.                                      |
| ACCELTIME         | To define the acceleration rate of an axis.                                                             |
| ACTIVERS485NODE   | Enables the transmitter on a controller's RS485 port.                                                   |
| ADC               | To read an analog input value.                                                                          |
| ADCERROR          | To read back the analog inputs currently in error.                                                      |
| ADCERRORMODE      | Controls the default action taken in the event of an ADC limit being exceeded on an associated channel. |
| ADCGAIN           | To set the gain to be applied to an ADC input.                                                          |
| ADCMAX            | Sets the upper analog limit value for the specified analog input.                                       |
| ADCMIN            | Sets the lower analog limit value for the specified analog input.                                       |
| ADCMODE           | To set the analog input mode.                                                                           |
| ADCMONITOR        | Specifies the analog inputs that an axis will monitor for analog limit checking.                        |
| ADCOFFSET         | To set the offset to be applied to an ADC input.                                                        |
| ADCTIMECONSTANT   | To set the time constant of the low pass filter applied to an ADC input.                                |
| ASYNCERRORPRESENT | To determine whether an asynchronous error is present.                                                  |
| AUXDAC            | To set or read the auxiliary DAC outputs.                                                               |
| AUXENCODER        | To set or read the auxiliary encoder input.                                                             |

| Keyword            | Description                                                                            |
|--------------------|----------------------------------------------------------------------------------------|
| AUXENCODERMODE     | To make miscellaneous changes to the auxiliary encoders.                               |
| AUXENCODERPRESCALE | To scale down the auxiliary encoder input.                                             |
| AUXENCODERSCALE    | To set or read the scale factor for the auxiliary encoder input.                       |
| AUXENCODERVEL      | To read the velocity of the auxiliary encoder input.                                   |
| AUXENCODERWRAP     | To set or read the encoder wrap range for the auxiliary encoder input.                 |
| AUXENCODERZLATCH   | To read the state of the auxiliary encoder's Z latch.                                  |
| AXISCHANNEL        | Allows user mapping of hardware to axis numbers.                                       |
| AXISERROR          | To read back the motion error.                                                         |
| AXISMODE           | To return the current mode of motion.                                                  |
| AXISSTATUS         | To return the current error status from the specified axis.                            |
| AXISVELENCODER     | To select the source of the velocity signal used in dual encoder feedback systems.     |
| AXISWARNING        | To read or clear present axis warnings.                                                |
| AXISWARNINGDISABLE | Allows individual axis warnings to be enabled and disabled.                            |
| BACKLASH           | To set the size of the backlash present on an axis.                                    |
| BACKLASHINTERVAL   | To set the rate at which backlash compensation is applied.                             |
| BACKLASHMODE       | Controls the use of backlash compensation.                                             |
| BLEND              | To start blending the current move with the next move in the buffer.                   |
| BLENDDISTANCE      | To specify the distance, before the end of the vector path, where blending will begin. |
| BLENDMODE          | To enable blending for interpolated moves.                                             |
| BOOST              | To control the stepper boost outputs.                                                  |
| BUSBAUD            | To specify the bus baud rate.                                                          |
| BUSEVENT           | Returns the next event in the bus event queue of a specific bus.                       |
| BUSEVENTINFO       | Returns the additional information associated with a bus event.                        |
| BUSNODE            | To set or read the node ID used for the specified bus.                                 |
| BUSRESET           | Resets the bus controller.                                                             |
| BUSSTATE           | Returns the status of the bus controller.                                              |
| CAM                | Perform a cam profile.                                                                 |
| CAMAMPLITUDE       | To modify the amplitude of a cam profile.                                              |
| CAMBOX             | To start or stop a CAMBox channel.                                                     |
| CAMBOXDATA         | To load data associated with a CAMBox channel.                                         |
| CAMEND             | To define an end point in the cam table if multiple cams are required.                 |

| Keyword                   | Description                                                                                   |
|---------------------------|-----------------------------------------------------------------------------------------------|
| CAMINDEX                  | Returns the currently executing cam segment number.                                           |
| CAMPHASE                  | Allows a cam profile to be shifted forwards or backwards over a fixed number of cam segments. |
| CAMPHASESTATUS            | To get the state of the CAMPHASE for a specific axis.                                         |
| CAMSEGMENT                | To change CAM table data.                                                                     |
| CAMSTART                  | To define a start point in the cam table if multiple cams are required.                       |
| CAMTABLE                  | To specify the array names to be used in a cam profile on the specified axis.                 |
| CANCEL                    | To stop motion and clear errors on an axis.                                                   |
| CANCELALL                 | To stop motion and clear errors on all axes.                                                  |
| CAPTURE                   | Controls the operation of capture.                                                            |
| CAPTURECHANNEL-<br>UPLOAD | To allow an entire channel of captured data values to be uploaded into an array.              |
| CAPTUREDURATION           | To define the total duration of the data capture.                                             |
| CAPTUREEVENT              | Configures capturing to stop on an event.                                                     |
| CAPTUREEVENTAXIS          | Sets the axis to monitor for the capture trigger event.                                       |
| CAPTUREEVENTDELAY         | Defines the post-trigger delay for event capture.                                             |
| CAPTUREINTERVAL           | To define the interval between data captures, relative to the servo frequency.                |
| CAPTUREMODE               | To set or read the mode on a capture channel.                                                 |
| CAPTUREMODE-<br>PARAMETER | To specify a parameter associated with CAPTUREMODE.                                           |
| CAPTURENUMPOINTS          | To read the number of captured points per channel.                                            |
| CAPTUREPERIOD             | To define the interval between data captures.                                                 |
| CAPTUREPOINT              | To allow individual capture values to be read.                                                |
| CHANNELTYPE               | To determine what hardware is available to a specific channel.                                |
| CIRCLEA                   | To perform a circular move with absolute co-ordinates.                                        |
| CIRCLER                   | To perform a circular move with relative co-ordinates.                                        |
| COMMS                     | Accesses the reserved comms array.                                                            |
| COMMSMODE                 | Selects comms use over either RS485 or CANopen.                                               |
| COMMSRETRIES              | To set the maximum number of re-tries for a RS485/422 comms telegram.                         |
| COMPAREENABLE             | Enables/disables the position compare control of a specific digital output.                   |
| COMPARELATCH              | To read the state of the position compare latch.                                              |
| COMPAREOUTPUT             | To specify the digital output used for position compare.                                      |

| Keyword           | Description                                                                                     |
|-------------------|-------------------------------------------------------------------------------------------------|
| COMPAREPOS        | To write to the position compare registers.                                                     |
| CONFIG            | To set the configuration of an axis for different control types.                                |
| CONNECT           | To enable a connection between two remote nodes to be made or broken.                           |
| CONNECTSTATUS     | Returns the status of the connection between this node and another node.                        |
| CONTOURMODE       | To enable contouring for interpolated moves.                                                    |
| CONTOURPARAMETER  | To set the parameters for contoured moves.                                                      |
| DAC               | To write a value to the DAC or read the present DAC value.                                      |
| DACLIMITMAX       | To restrict the DAC output voltage to a defined range.                                          |
| DACMODE           | To control the use of the DAC.                                                                  |
| DACMONITORAXIS    | To specify which axis to monitor during DAC monitoring.                                         |
| DACMONITORGAIN    | To specify a multiplying factor for use during DAC monitoring.                                  |
| DACMONITORMODE    | To specify which axis parameter to monitor during DAC monitoring.                               |
| DACOFFSET         | Apply a voltage offset to a DAC channel.                                                        |
| DACRAMP           | To specify the number of milliseconds over which the maximum DAC output will be ramped to zero. |
| DECEL             | To set the deceleration rate on the axis.                                                       |
| DECELJERK         | To define the jerk rate to be used during periods of deceleration.                              |
| DECELJERKTIME     | To define the jerk rate to be used during periods of deceleration.                              |
| DECELTIME         | To set the deceleration rate on the axis.                                                       |
| DEFAULT           | To return axis motion variables to their power-up state.                                        |
| DEFAULTALL        | To return all axis motion variables to their power-up state.                                    |
| DPREVENT          | To interrupt the host PC and generate a trappable event, using the Dual Port RAM (DPR).         |
| DRIVEENABLE       | To enable or disable the drive for the specified axis.                                          |
| DRIVEENABLEOUTPUT | To specify an output as a drive enable.                                                         |
| ENCODER           | To set or read the axis encoder value.                                                          |
| ENCODERMODE       | To make miscellaneous changes to the encoders.                                                  |
| ENCODERPRESCALE   | To scale down the encoder input.                                                                |
| ENCODERSCALE      | To set or read the scale factor for the encoder channel.                                        |
| ENCODERVEL        | To read the velocity from an encoder channel.                                                   |
| ENCODERWRAP       | To set or read the encoder wrap range for the encoder channel.                                  |

| Keyword           | Description                                                                                               |
|-------------------|----------------------------------------------------------------------------------------------------|
| ENCODERZLATCH     | To get and reset the state of an axis' encoder Z latch.                                                   |
| ERRORDECEL        | To set the deceleration rate on the axis for powered stops, in the event of an error or stop input.       |
| ERRORINPUT        | To set or return the digital input to be used as the error input for the specified axis.                  |
| ERRORINPUTMODE    | To control the default action taken in the event of an external error input.                              |
| ERRORMASK         | To prevent specific error conditions calling the <code>ONERROR</code> event.                              |
| EVENTACTIVE       | Indicates whether an event is currently active.                                                           |
| EVENTDISABLE      | To selectively enable and disable Mint events.                                                            |
| EVENTPENDING      | To indicate whether an event is currently pending.                                                        |
| FACTORYDEFAULTS   | To reset parameter table entries to their default values.                                                 |
| FASTAUXENABLE     | To manually clear the auxiliary encoder's fast position latch.                                            |
| FASTAUXENCODER    | To return the instantaneous auxiliary encoder value that was recorded on the fast interrupt.              |
| FASTAUXLATCH      | To read the auxiliary encoder fast interrupt latch.                                                       |
| FASTAUXLATCHMODE  | Sets the default action to be taken to clear the auxiliary encoder's fast position latch.                 |
| FASTAUXSELECT     | To select which of the fast position capture inputs will capture an auxiliary encoder channel.            |
| FASTENABLE        | Manually clears the encoder's fast position latch.                                                        |
| FASTENCODER       | To return the instantaneous encoder value that was recorded on the fast interrupt.                        |
| FASTLATCH         | To read the axis fast interrupt latch.                                                                    |
| FASTLATCHDISTANCE | To specify the distance over which further position latch edges will be ignored.                          |
| FASTLATCHEDGE     | To define which edge polarity should cause the fast position to be captured.                              |
| FASTLATCHMODE     | To set the default action to be taken to clear the encoder's fast position latch.                         |
| FASTPOS           | To return the instantaneous axis position that was recorded on the fast interrupt.                        |
| FASTSELECT        | To select which of the fast position capture inputs (or outputs) will cause axis position to be captured. |
| FASTSOURCE        | To select whether fast position capture is triggered by a digital input or a digital output.              |
| FEEDRATE          | To set the slew speed of an individual move loaded in the move buffer.                                    |

| Keyword           | Description                                                                                          |
|-------------------|----------------------------------------------------------------------------------------------------|
| FEEDRATEMODE      | To control the use of slew speed, acceleration, deceleration and feedrate override.                  |
| FEEDRATEOVERRIDE  | Overrides the current speed or feedrate being used.                                                  |
| FEEDRATEPARAMETER | To set the parameters for the current speed or feedrate being used.                                  |
| FIRMWARERELEASE   | To read the release number of the firmware.                                                          |
| FLY               | To create a flying shear by following a master axis with controlled acceleration and deceleration.   |
| FOLERROR          | To return the instantaneous following error value.                                                   |
| FOLERRORFATAL     | To set the maximum permissible following error before an error is generated.                         |
| FOLERRORMODE      | To determine the action taken on the axis in the event of a following error.                         |
| FOLERRORWARNING   | Sets the following error threshold before an axis warning is generated.                              |
| FOLLOW            | To enable encoder following with a specified gear ratio.                                             |
| FOLLOWMODE        | To define the mode of operation of the FOLLOW keyword.                                               |
| FREQ              | To set a constant frequency output.                                                                  |
| GEARING           | To set the percentage size for gearing compensation.                                                 |
| GEARINGMODE       | To turn gearing compensation on or off.                                                              |
| GLOBALERROROUTPUT | Allows the user to specify a global error output which will be deactivated in the event of an error. |
| GO                | To begin synchronized motion.                                                                        |
| GROUP             | To set or read whether a node is a member of a group.                                                |
| GROUPCOMMS        | To write to the comms arrays of all the nodes within a specified group.                              |
| GROUPMASTER       | To set a node as the master of a group or to return the node ID of the group master.                 |
| GROUPMASTERSTATUS | To determine whether the current node is master of the group.                                        |
| GROUPSTATUS       | To determine whether the current node is a member of the group.                                      |
| HELIXA            | To load a helix move into the move buffer.                                                           |
| HELIXR            | To load a helix move into the move buffer.                                                           |
| HOME              | To find the home position on an axis.                                                                |
| HOMEBACKOFF       | To set the home back-off speed factor.                                                               |
| HOMECREEPSPEED    | To set the creep speed for homing moves.                                                             |
| HOMEINPUT         | To set a digital input to be the home switch input for the specified axis.                           |

| Keyword          | Description                                                                                  |
|------------------|----------------------------------------------------------------------------------------------|
| HOMEPHASE        | To find the phase of the homing sequence currently in progress.                              |
| HOMEPOS          | To read the axis position at the completion of the homing sequence.                          |
| HOMESPEED        | To set the speed for the initial seek phase of the homing sequence.                          |
| HOMESTATUS       | To set or read the status of a homing sequence.                                              |
| HOMESWITCH       | To return the state of the home input.                                                       |
| HTA              | Starts the hold to analog mode of motion.                                                    |
| HTACHANNEL       | To specify the analog input to use for a particular axis while in Hold To Analog (HTA) mode. |
| HTADAMPING       | Specifies the damping term used in the Hold To Analog (HTA) algorithm.                       |
| HTADEADBAND      | Specifies the analog error deadband.                                                         |
| HTAFILTER        | Sets the filter factor for the analog input.                                                 |
| HTAKINT          | Specifies the integral gain term used in the Hold To Analog (HTA) force loop.                |
| HTAKPROP         | Specifies the proportional gain term used in the Hold To Analog (HTA) force loop.            |
| IDLE             | Indicates if a move has finished executing and the axis has finished moving.                 |
| IDLEMODE         | To control the checks performed when determining if an axis idle.                            |
| IDLEPOS          | Reads or sets the idle following error limit.                                                |
| IDLESETTLINGTIME | To read the time taken for an axis to become idle.                                           |
| IDLETIME         | To specify the period for which the axis must meet its idle conditions before becoming idle. |
| IDLEVEL          | Reads or sets the idle velocity limit.                                                       |
| IMASK            | To mask off Mint events IN0 INx.                                                             |
| IN               | To read the state of all the inputs on an input bank.                                        |
| INCA             | To set up an incremental move to an absolute position.                                       |
| INCR             | To set up an incremental move to a relative position.                                        |
| INITERROR        | To report any errors detected during start-up.                                               |
| INITWARNING      | Returns the sum of a bit pattern describing initialization warnings generated at start-up.   |
| INPUTACTIVELEVEL | To set the active level on the digital inputs.                                               |
| INPUTDEBOUNCE    | To set or return the number of samples used to 'debounce' a digital input bank.              |

| Keyword           | Description                                                                                                    |
|-------------------|----------------------------------------------------------------------------------------------------|
| INPUTMODE         | To set or return the sum of a bit pattern describing which of the user digital inputs should be edge or level triggered. |
| INPUTNEGTRIGGER   | To set or return the user inputs that become active on negative edges.                                                   |
| INPUTPOSTRIGGER   | To set or return the user inputs that become active on positive edges.                                                   |
| INSTATE           | To read the state of all digital inputs.                                                                                 |
| INSTATEX          | To read the state of an individual digital input.                                                                        |
| INX               | To read the state of an individual digital input.                                                                        |
| JOG               | To set an axis for speed control.                                                                                        |
| KACCEL            | To set the servo loop acceleration feed forward gain.                                                                    |
| KDERIV            | To set the servo loop derivative gain on the servo axes.                                                                 |
| KEYS              | To remap the layout of the keys on a Baldor CAN KeypadNode.                                                              |
| KINT              | To set the servo loop integral gain.                                                                                     |
| KINTLIMIT         | To restrict the overall effect of the integral gain KINT.                                                                |
| KINTMODE          | To control when integral action will be applied in the servo loop.                                                       |
| KNIFE             | Loads a tangential knife move on the specified axis.                                                                     |
| KNIFEAXIS         | Specifies the master axis that the knife axis should follow.                                                             |
| KNIFEMODE         | Specifies the knife mode with which moves on the knife master axis are loaded.                                           |
| KNIFESTATUS       | To read or set the status of the knife axis.                                                                             |
| KPROP             | To set the proportional gain for the position controller.                                                                |
| KVEL              | To set the servo loop velocity feedback gain term.                                                                       |
| KVELFF            | To set the velocity feedforward term for the position controller.                                                        |
| LED               | To set or read the display mode for the seven segment display.                                                           |
| LEDDISPLAY        | To set or read the value for the seven segment display.                                                                  |
| LIFETIME          | To return a lifetime counter for the drive.                                                                              |
| LIMIT             | To return the state of the forward and reverse limit switch inputs for the given axis.                                   |
| LIMITFORWARD      | To return the state of the forward limit switch input for the given axis.                                                |
| LIMITFORWARDINPUT | To set the user digital input configured to be the forward end of travel limit switch input for the specified axis.      |
| LIMITMODE         | To control the default action taken in the event of a forward or reverse hardware limit switch input becoming active.    |
| LIMITREVERSE      | To return the state of the reverse limit switch input for the given axis.                                                |

| Keyword           | Description                                                                                                    |
|-------------------|----------------------------------------------------------------------------------------------------|
| LIMITREVERSEINPUT | To set the user digital input configured to be the reverse end of travel limit switch input for the specified axis. |
| LOOPTIME          | To set the servo loop update interval in microseconds.                                                              |
| MASTERCHANNEL     | To set or read the channel of the input device used for gearing.                                                    |
| MASTERDISTANCE    | To set the distance on the master axis over which the slave will travel for a 'segment' in master-slave move types. |
| MASTERSOURCE      | To set or read the source of the input device used for gearing.                                                     |
| MAXSPEED          | To set a limit for the speed demanded on an axis.                                                                   |
| MISCERROR         | To read or clear the miscellaneous error flag.                                                                      |
| MISCERRORDISABLE  | To enable or disable miscellaneous errors calling the error event.                                                  |
| MOVEA             | To set up a positional move to an absolute position.                                                                |
| MOVEBUFFERFREE    | To return the number of free spaces in the move buffer for the specified axis.                                      |
| MOVEBUFFERID      | To attach or read back a 16-bit identifier from the move buffer.                                                    |
| MOVEBUFFERIDLAST  | To read a 16-bit identifier from the move buffer.                                                                   |
| MOVEBUFFERLOW     | To set or return the number of free spaces in the move buffer before a move buffer low event is generated.          |
| MOVEBUFFERSIZE    | To set or return the size of the move buffer allocated on the specified axis.                                       |
| MOVEBUFFERSTATUS  | To return information about the move buffer.                                                                        |
| MOVEDWELL         | To load a dwell move into the move buffer.                                                                          |
| MOVEOUT           | To load a digital output bit pattern into the move buffer.                                                          |
| MOVEOUTX          | To load a change of state for a specific digital output into the move buffer.                                       |
| MOVEPULSEOUTX     | To load a pulsed change of state for a specific digital output into the move buffer.                                |
| MOVER             | To set up a positional move to a relative position.                                                                 |
| NODE              | To set or read the node ID used by this node.                                                                       |
| NODELIVE          | To determine if a CAN node on the bus is currently live or dead.                                                    |
| NODESCAN          | To scan a specific CAN bus for the presence of a specific node.                                                     |
| NODETYPE          | To add or remove a CAN node to/from the CAN network. Can also be read to determine the node type.                   |
| NUMBEROF          | To return information about the abilities of the controller.                                                        |
| NVFLOAT           | To read or write a floating point value in non-volatile memory.                                                     |
| NVLONG            | To read or write a long integer value in non-volatile memory.                                                       |

| Keyword             | Description                                                                                             |
|---------------------|----------------------------------------------------------------------------------------------------|
| NVRAMDEFAULT        | Clears the contents of non-volatile RAM (NVRAM).                                                        |
| OFFSET              | To perform a positional offset move.                                                                    |
| OFFSETMODE          | Define the mode of operation on the OFFSET keyword.                                                     |
| OUT                 | To set or read the state of all the outputs on an output bank.                                          |
| OUTPUTACTIVELEVEL   | To set the active level on the digital outputs.                                                         |
| OUTX                | To set or read an individual digital output.                                                            |
| PLATFORM            | To return the platform type.                                                                            |
| POS                 | To set or read the current axis position.                                                               |
| POSDEMAND           | To set or read the instantaneous position demand.                                                       |
| POSREMAINING        | To indicate the remaining move distance.                                                                |
| POSROLLOVER         | To count the number of wraps of the axis position value.                                                |
| POSROLLOVERDEMAND   | To return the number of position wraps required by the current move.                                    |
| POSTARGET           | Reads the target position of the current positional move.                                               |
| POSTARGETLAST       | Reads the target position of the last move in the move buffer.                                          |
| PRECISIONINCREMENT  | Sets or reads the theoretical distance between each of the values in the leadscrew compensation tables. |
| PRECISIONMODE       | Controls the action of leadscrew compensation.                                                          |
| PRECISIONOFFSET     | Sets the distance between the start of the leadscrew and axis zero position.                            |
| PRECISIONTABLE      | Loads the leadscrew compensation tables.                                                                |
| PRODUCTPOWERCYCLES  | To return the number of times the controller has been power cycled.                                     |
| PRODUCTSERIALNUMBER | To return the serial number of the controller.                                                          |
| PROFILEMODE         | To select the type of velocity profiler to use.                                                         |
| PROFILETIME         | To set the profiler update rate.                                                                        |
| PULSEOUTX           | To activate a digital output for a specified number of milliseconds.                                    |
| RELAY               | To enable or disable the relay.                                                                         |
| REMOTEADC           | To read the value of a remote analog input (ADC).                                                       |
| REMOTEADCDELTA      | To control the rate of change on a remote analog input before a REMOTEADC message is sent.              |
| REMOTEBAUD          | To specify the CAN baud rate of a remote Baldor CAN node (I/O or Keypad).                               |
| REMOTEDAC           | To control the value of a remote analog output channel (DAC).                                           |
| REMOTEDEBOUNCE      | To control the number of samples used to 'debounce' an input on a remote CAN node.                      |

| Keyword                     | Description                                                                                                    |  |  |
|-----------------------------|----------------------------------------------------------------------------------------------------|--|--|
| REMOTEEMERGENCY-<br>MESSAGE | Returns the error code from the last emergency message received from a particular CANopen node.                                                                                              |  |  |
| REMOTEERROR                 | Reads the CANopen error register information reported within the last emergency message received from a specific node.                                                                       |  |  |
| REMOTEESTOP                 | To control the emergency stop state of a remote CAN node.                                                                                                    |  |  |
| REMOTEIN                    | To read the state of all the digital inputs on a remote CAN node.                                                                                                    |  |  |
| REMOTEINBANK                | To read the state of a bank of digital inputs on a remote CAN node.                                                                                                    |  |  |
| REMOTEINHIBITTIME           | To set or read the CANopen PDO inhibit time.                                                                                                    |  |  |
| REMOTEINPUT-<br>ACTIVELEVEL | To control the active state of digital inputs on a remote CAN node.                                                                                                    |  |  |
| REMOTEINX                   | To read the state of individual digital inputs from a remote CAN node.                                                                                                    |  |  |
| REMOTEMODE                  | To control the update mode for a remote node.                                                                                                    |  |  |
| REMOTENODE                  | To specify the node ID of a remote Baldor CAN node (I/O or Keypad).                                                                                                    |  |  |
| REMOTEOBJECT                | To access the Object Dictionary of any CANopen node present on the network.                                                                                                    |  |  |
| REMOTEOBJECTSTRING          | To access 'Vis-String' entries in the Object Dictionary of any CANopen node present on the network.                                                                                          |  |  |
| REMOTEOUT                   | To control the state of digital outputs on a remote CAN node.                                                                                                    |  |  |
| REMOTEOUTBANK               | To read the state of a bank of digital outputs on a remote CAN node.                                                                                                    |  |  |
| REMOTEOUTPUT-               | To control the active state of digital outputs on a remote CAN                                                                                                    |  |  |
| ACTIVELEVEL                 | node.                                                                                                    |  |  |
| REMOTEOUTPUTERROR           | To read or reset the digital outputs that are in error on a remote Baldor CAN node.                                                                                                    |  |  |
| REMOTEOUTX                  | To control the state of individual digital outputs on a remote CAN node.                                                                                                    |  |  |
| REMOTEPDOIN                 | To request data from a node in the form of a PDO message.                                                                                                    |  |  |
| REMOTEPDOOUT                | To force a controller node to transmit a variable length PDO message with a specific COB-ID. The PDO will contain up to 64 bits of data that can be passed in the form of two 32-bit values. |  |  |
| REMOTERESET                 | Force a remote CAN node to do a software reset.                                                                                                    |  |  |
| REMOTESTATUS                | To set or read the status register on a remote CAN node.                                                                                                    |  |  |
| RESET                       | To clear motion errors, set the position to zero and re-enable the drive.                                                                                                    |  |  |

| Keyword           | Description                                                                                                    |  |  |
|-------------------|----------------------------------------------------------------------------------------------------|--|--|
| RESETALL          | To perform a reset on all axes.                                                                                      |  |  |
| SCALEFACTOR       | To scale axis encoder counts, or steps, into user defined units.                                                     |  |  |
| SERIALBAUD        | To set the baud rate of the RS232 / RS485/422 port.                                                                  |  |  |
| SOFTLIMITFORWARD  | To set the forward software limit position on a specified axis.                                                      |  |  |
| SOFTLIMITMODE     | To set or read the default action taken if a forward or reverse software limit position is exceeded.                 |  |  |
| SOFTLIMITREVERSE  | To set or read the reverse software limit position on a specified axis.                                              |  |  |
| SPEED             | To set or read the slew speed of positional moves loaded in the move buffer.                                         |  |  |
| SPLINE            | To perform a spline move.                                                                                            |  |  |
| SPLINEEND         | To define the end segment in the spline table for a spline move.                                                     |  |  |
| SPLINEINDEX       | To read the currently executing spline segment number.                                                               |  |  |
| SPLINESEGMENT     | To change spline table data.                                                                                         |  |  |
| SPLINESTART       | To define the start segment in a spline table for a spline move.                                                     |  |  |
| SPLINESUSPENDTIME | To set the segment duration for a controlled stop during a spline move.                                              |  |  |
| SPLINETABLE       | To specify the array names to be used in a spline move on the specified axis.                                        |  |  |
| SPLINETIME        | To set the segment duration for all segments for a spline move.                                                      |  |  |
| STEPPERDELAY      | To enforce a time delay between state changes on step and direction outputs.                                         |  |  |
| STEPPERIO         | Manually control the step and direction pins of a stepper channel.                                                   |  |  |
| STEPPERMODE       | To make miscellaneous changes to the stepper channels.                                                               |  |  |
| STOP              | To perform a controlled stop during motion.                                                                          |  |  |
| STOPINPUT         | To set or read the digital input to be used as the stop switch input for the specified axis.                         |  |  |
| STOPINPUTMODE     | To set or read the action taken in the event of a stop input becoming active.                                        |  |  |
| STOPSWITCH        | To return the current state of the stop input for the axis.                                                          |  |  |
| SUSPEND           | To pause the current move.                                                                                           |  |  |
| SYSTEMDEFAULTS    | To reset parameter table entries to their default values and erase the Mint program, non-volatile RAM and error log. |  |  |
| SYSTEMSECONDS     | To set or read a programmable system lifetime counter for the drive.                                                 |  |  |

| Keyword         | Description                                                                                 |  |  |
|-----------------|---------------------------------------------------------------------------------------------|--|--|
| TERMINALADDRESS | To set or read the node ID for a CAN node associated with a terminal.                       |  |  |
| TERMINALDEVICE  | To set or read the device type associated with a given terminal.                            |  |  |
| TERMINALMODE    | To set or read handshaking modes for a terminal.                                            |  |  |
| TERMINALPORT    | To set or read the communication port associated with a given terminal.                     |  |  |
| TIMEREVENT      | To set or read the rate of the timer event.                                                 |  |  |
| TORQUE          | To execute torque control (constant current) on a servo axis.                               |  |  |
| TRIGGERCHANNEL  | To specify the input used for triggering, when triggering on an axis source or encoder.     |  |  |
| TRIGGERINPUT    | To specify the input used for triggering, when triggering on a digital input.               |  |  |
| TRIGGERMODE     | Controls the triggering of a move.                                                          |  |  |
| TRIGGERSOURCE   | To specify the source when axis triggering is using an axis/ encoder position.              |  |  |
| TRIGGERVALUE    | To specify an absolute value on which to trigger motion.                                    |  |  |
| VECTORA         | To perform an interpolated vector move on two or more axes with absolute co-ordinates.      |  |  |
| VECTORR         | To perform an interpolated vector move on two or more axes with relative co-ordinates.      |  |  |
| VEL             | To return the instantaneous axis velocity.                                                  |  |  |
| VELDEMAND       | To read the current instantaneous demand velocity.                                          |  |  |
| VELDEMANDPATH   | To read the instantaneous demand velocity along the path of a multi-axis move.              |  |  |
| VELFATAL        | To set or read the threshold for the maximum difference between demand and actual velocity. |  |  |
| VELFATALMODE    | To control the default action taken in the event of the velocity threshold being exceeded.  |  |  |

## C.1 Outline

This section provides general information regarding recommended methods of installation for CE compliance. It is not intended as an exhaustive guide to good practice and wiring techniques. It is assumed that the installer of the NextMove ESB-2 is sufficiently qualified to perform the task, and is aware of local regulations and requirements. A CE mark is attached to the NextMove ESB-2 to verify that the unit follows the provisions of the European, EMC, and machinery directives. A duly signed CE declaration of conformity is available from ABB.

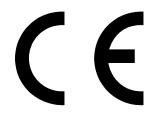

# C.1.1 EMC Conformity and CE marking

The CE marking indicates a product's compliance with EU legislation and so enables the free movement of products within the European market. By affixing the CE marking to a product, a manufacturer declares, on his sole responsibility, that the product meets all the legal requirements for the CE marking, which means that the product can be sold throughout the European Economic Area.

However, not all products must bear the CE marking, only product categories mentioned in specific EU directives on the CE marking. The purpose of the directives is to state a minimum technical requirement common to all the member states within the European Union. In turn, these minimum technical requirements are intended to enhance the levels of safety both directly and indirectly.

# C.1.2 Compliance with the EMC Directive

EU directive 2004/108/EC relating to Electro Magnetic Compliance (EMC) indicates that it is the responsibility of the system integrator to ensure that the entire system complies with all protection requirements at the time of installing into service.

Motors and controls are used as components of a system, per the EMC directive. Hence all components, installation of the components, interconnection between components, and shielding and grounding of the system as a whole determines EMC compliance.

### NextMove e100 EMC compliance

When installed as directed in this manual. NextMove ESB-2 units meet the emission and immunity limits for an "industrial" environment, as defined by the EMC directives (EN 61000-6-4 and EN 61000-6-2). To meet the more stringent emission limits of the 'residential, commercial and light industrial' environment (EN61000-6-3). NextMove ESB-2 must be mounted in a suitable metal cabinet incorporating 360° screened cable glands.

# C.1.3 Use of CE compliant components

The following points should be considered:

- Using CE approved components will not guarantee a CE compliant system!
- The components used in the controller, installation methods used, materials selected for interconnection of components are important.
- The installation methods, interconnection materials, shielding, filtering and earthing / grounding of the system as a whole will determine CE compliance.
- The responsibility of CE mark compliance rests entirely with the party who offers the end system for sale (such as an OEM or system integrator).

## C.1.4 EMC installation suggestions

To ensure electromagnetic compatibility (EMC), the following installation points should be considered to help reduce interference:

- Earthing/grounding of all system elements to a central earth/ground point (star point).
- Shielding of all cables and signal wires.

### C.1.5 Wiring of shielded (screened) encoder cables

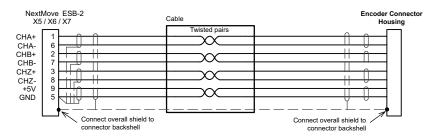

Figure 40: Encoder signal cable grounding

# C.2 Marks

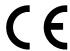

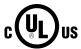

NextMove ESB-2 is UL listed; file NMMS.E195954.

# C.2.1 RoHS Compliance

NextMove ESB-2 is in conformity with Directive 2011/65/EU of the European parliament and of the council of 8th June 2011 on the restriction of the use of certain hazardous substances in electrical and electronic equipment. The RoHS declaration 3AXD10000429164 is available on www.abb.com/drives.

# C.2.2 China RoHS marking

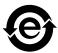

The People's Republic of China Electronic Industry Standard (SJ/T 11364-2014) specifies the marking requirements for hazardous substances in electronic and electrical products. The green mark is attached to the drive to verify that it does not contain toxic and hazardous substances or elements above the maximum concentration values, and that it is an environmentallyfriendly product which can be recycled and reused.

| Part          | Hazardous substances |                 |                 |                                    |                                      |                                             |
|---------------|----------------------|-----------------|-----------------|------------------------------------|--------------------------------------|---------------------------------------------|
|               | Lead<br>(Pb)         | Mercury<br>(Hg) | Cadmium<br>(Cd) | Hexavalent<br>chromium<br>(Cr(VI)) | Polybrominated<br>biphenyls<br>(PBB) | Polybrominated<br>diphenyl ethers<br>(PBDE) |
| PCB           | 0                    | 0               | 0               | 0                                  | 0                                    | 0                                           |
| Metal parts   | 0                    | 0               | 0               | 0                                  | 0                                    | 0                                           |
| Plastic parts | 0                    | 0               | 0               | 0                                  | 0                                    | 0                                           |

O: Indicates that said hazardous substance contained in all of the homogeneous materials for this part is below the limit requirement of GB/T 26572.

X: Indicates that said hazardous substance contained in at least one of the homogeneous materials used for this part is above the limit requirement of GB/T 26572. The limits are:

Pb: 1000 ppm (0.1%) Hg: 1000 ppm (0.1%) Cd: 100 ppm (0.01%) Cr6+: 1000 ppm (0.1%) PBB: 1000 ppm (0.1%) PBDE: 1000 ppm (0.1%)

#### C.2.3 WEEE notice

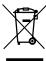

According to the requirements of the Waste Electrical and Electronic Equipment Directive (WEEE) the following information is provided.

This symbol indicates that the product must not be disposed of with other general waste. It is your responsibility to dispose of your waste electrical equipment by handing it over to a designated collection point for the recycling of waste electrical and electronic equipment. The separate collection and recycling of your

waste equipment at the time of disposal will help conserve natural resources and ensure that it is recycled in a manner that protects human health and the environment. For more information about where you can recycle your waste, please contact your local authority.

| A                                                                                                    | Configuration                                                                                                    |
|----------------------------------------------------------------------------------------------------|----------------------------------------------------------------------------------------------------|
| Abbreviations, 2-4                                                                                                    | axes, 5-9                                                                                                    |
| Accessories, A-1 Baldor CAN nodes, A-2 Feedback cables, A-1, B-1 HMI (Human Machine Interface) panels, A-3 Mint NC CAD to Motion software, A-4 Analog I/O, 4-3 analog inputs, 4-3 analog outputs, 4-5 Analog inputs, 4-5 Auxiliary encoder inputs, 4-9 | digital inputs, 5-30 digital outputs, 5-31 selecting a scale, 5-10 selecting the axis type, 5-9 setting the drive enable output, 5-11 testing and tuning a servo axis, 5-14 testing the drive enable output, 5-11, 5-12 Connectors CAN, 4-22 locations, 4-2 serial, 4-19 USB, 4-18 Critically damped response, 5-23 |
| В                                                                                                    |                                                                                                    |
| Basic Installation, 3-1 location requirements, 3-1 mounting, 3-2                                                                                                    | D Demand outputs, 4-5, 5-14 Digital I/O, 4-7                                                                                                    |
| C Calculating KVELFF, 5-24 CAN interface Baldor CAN, 4-26 Baldor CAN nodes, A-2 CANopen, 4-24 connector, 4-22 introduction, 4-22 opto-isolation, 4-24 power supply, 4-24 specifications, 7-4                                                           | auxiliary encoder inputs, 4-9 configuration, 5-30 digital inputs, 4-7 digital outputs, 4-12 Drive enable output setting, 5-11 testing, 5-11, 5-12  E Encoder cables, A-1, B-1 Environmental, 3-1                                                                                                    |
| wiring, 4-23                                                                                                    |                                                                                                    |
| Catalog number identifying, 2-3                                                                                                    | Features, 2-1                                                                                                    |
| CE Guidelines, C-1<br>declaration of conformity, C-2                                                                                                    | Feedback, 7-3 cables, A-1, B-1                                                                                                    |
| Closed loop control an introduction, 5-16                                                                                                    | G                                                                                                    |
| Command outputs, 4-5                                                                                                    | General Information, 1-1                                                                                                    |

MN1957WEN Index

| Н                                                 | 0                                                                  |
|---------------------------------------------------|--------------------------------------------------------------------|
| Hardware requirements, 3-3                        | Operation, 5-1                                                     |
| Help file, 5-6                                    | connecting to the PC, 5-1                                          |
| HMI (Human Machine Interface) panels, A-3         | Installing Mint Machine Center, 5-1 Installing Mint WorkBench, 5-1 |
| I                                                 | installing the USB driver, 5-2                                     |
| Indicators, 6-2                                   | power on checks, 5-2                                               |
| status display, 6-2                               | preliminary checks, 5-2<br>starting, 5-1                           |
| Input / Output, 4-1                               | •                                                                  |
| analog inputs, 7-1                                | Operator panels HMI operator panels, 4-21                          |
| analog outputs, 4-5, 7-1                          | ·                                                                  |
| CAN connection, 4-22                              | Overdamped response, 5-22                                          |
| connection summary, 4-28 connector locations, 4-2 | Р                                                                  |
| digital inputs, 4-7, 7-2                          | Power sources, 3-3, 7-1                                            |
| digital outputs, 4-7, 4-12, 7-2                   | Precautions, 1-2                                                   |
| encoder inputs, 7-3                               |                                                                    |
| relay, 4-18, 7-2                                  | R                                                                  |
| serial port, 4-19                                 | Receiving and inspection, 2-3                                      |
| serial port, multidrop using RS485/422, 4-20      | Relay, 4-18                                                        |
| stepper control outputs, 4-13, 4-14, 7-3          | RS232                                                              |
| USB port, 4-18                                    | specifications, 7-3                                                |
| Installation, 3-1                                 | RS485, 4-20                                                        |
| Introduction to closed loop control, 5-16         | multidrop using RS485/RS422, 4-20 specifications, 7-3              |
| L                                                 | 0                                                                  |
| LED indicators                                    | S                                                                  |
| status display, 6-2                               | Safety Notice, 1-2                                                 |
| Loading saved information, 5-33                   | Saving setup information, 5-32                                     |
| M                                                 | Scale                                                              |
| Mint keyword summary, B-1                         | selecting, 5-10                                                    |
| Mint Machine Center (MMC), 5-3                    | Serial port, 4-19                                                  |
| starting, 5-4                                     | connecting serial Baldor HMI panels, 4-21                          |
| Mint NC CAD to Motion software, A-4               | Servo axis, 5-14                                                   |
| Mint WorkBench, 5-5                               | adjusting KPROP, 5-27 eliminating steady-state errors, 5-29        |
| digital input/output configuration, 5-30          | testing the demand output, 5-14                                    |
| help file, 5-6                                    | tuning for current control, 5-19                                   |
| loading saved information, 5-33                   | tuning for velocity control, 5-24                                  |
| saving setup information, 5-32                    | Specifications, 7-1                                                |
| starting, 5-7                                     | analog inputs, 7-1                                                 |
|                                                   | analog outputs (demands), 7-1<br>CAN interface, 7-4                |

Index MN1957WEN

```
digital inputs, 7-2
  digital outputs, 7-2
  encoder inputs, 7-3
  power, 7-1
  relay, 7-2
  serial port, 7-3
  stepper outputs, 7-3
Status display, 6-2
Stepper axis
  control outputs, 4-13, 4-14
Т
Testing
  servo axis, 5-14
Troubleshooting, 6-1
  Baldor CAN, 6-9
  CANopen, 6-7
  communication, 6-3
  help file, 5-6
  Mint WorkBench, 6-6
  motor control, 6-4
  problem diagnosis, 6-1
  status display, 6-2
  SupportMe, 6-1
Tuning
  adjusting KPROP, 5-27
  calculating KVELFF, 5-24
  critically damped response, 5-23
  eliminating steady-state errors, 5-29
  overdamped response, 5-22
  selecting servo loop gains, 5-19
  servo axis for velocity control, 5-24
  underdamped response, 5-21
U
Underdamped response, 5-21
Units and abbreviations, 2-4
USB
  installing the driver, 5-2
  port, 4-18
W
WorkBench, 5-5
```

MN1957WEN Index

Index MN1957WEN

| Co | mm | ents | . —— |
|----|----|------|------|
| Co | mm | ents | . —— |

If you have any suggestions for improvements to this manual, please let us know. Write your comments in the space provided below, remove this page from the manual and mail it to:

Manuals ABB Motion Ltd 6 Hawkley Drive Bristol BS32 0BF United Kingdom.

Alternatively, you can e-mail your comments to:

manuals.uk@gb.abb.com

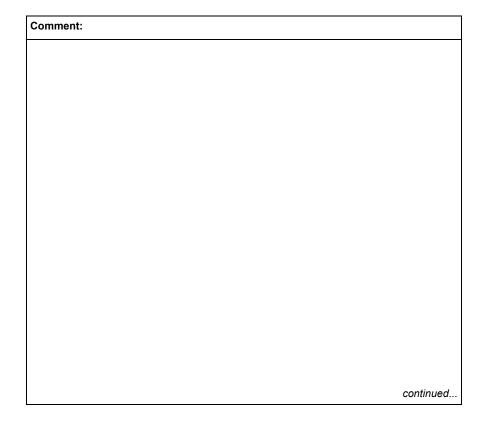

MN1957WEN Comments

| Thank you for taking the time to help us. |
|-------------------------------------------|

Comments MN1957WEN

# Contact us

ABB Ov Drives P.O. Box 184 FI-00381 HELSINKI **FINLAND** 

Telephone +358 10 22 11 Fax +358 10 22 22681

www.abb.com/drives

ABB Motion Ltd 6 Hawkley Drive Bristol, BS32 0BF United Kingdom

+44 (0) 1454 850000 Telephone +44 (0) 1454 859001 Fax

www.abb.com/drives

ABB Inc. **Automation Technologies Drives & Motors** 16250 West Glendale Drive New Berlin, WI 53151

USA

Telephone 262 785-3200 1-800-HELP-365 262 780-5135

www.abb.com/drives

ABB Beijing Drive Systems Co. Ltd. No. 1, Block D, A-10 Jiuxianqiao Beilu **Chaoyang District** Beijing, P.R. China, 100015 Telephone +86 10 5821 7788 +86 10 5821 7618 www.abb.com/drives

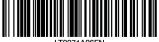